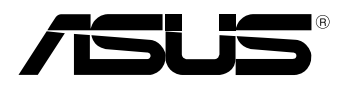

вc

# **MeMO Pad Elektronická príručka**

Spoločnosť ASUS sa venuje výrobe environmentálne prijateľných výrobkov/ balení, ktoré chránia zdravie spotrebiteľov pri súčasnom minimalizovaní dopadu na životné prostredie. Zníženie počtu strán návodu je v zhode so znižovaním emisií uhlíka.

Podrobný návod na používanie a súvisiace informácie nájdete v používateľskej príručke v MeMO Pad alebo navštívte stránku technickej podpory ASUS na lokalite http://support.asus.com/.

#### **SK7685 Apríl 2013**

#### **Informácie o autorských právach**

Žiadna časť tohto návodu na obsluhu, a to vrátane výrobkov a softvéru v ňom popísaných, nesmie byť bez vyjadrenia spoločnosti ASUSTeK COMPUTER INC. ("ASUS"), a to prostredníctvom písomného súhlasu kopírovaná, prenášaná, prepisovaná, uložená do pamäte vyhľadávacieho systému, alebo prekladaná do iného jazyka v akejkoľvek forme alebo akýmikoľvek prostriedkami, a to okrem dokumentácie kupujúceho slúžiacej pre potreby zálohovania.

SPOLOČNOSŤ ASUS POSKYTUJE TENTO NÁVOD NA OBSLUHU "TAK AKO JE", BEZ ZÁRUKY AKÉHOKOĽVEK DRUHU, ČI UŽ VÝSLOVNEJ ALEBO ZAHRNUTEJ, VRÁTANE, ALE NIE OBMEDZENE NA ZAHRNUTÉ ZÁRUKY ALEBO PODMIENKY TÝKAJÚCE SA NEPORUŠENIA, PREDAJNOSTI ALEBO VHODNOSTI PRE URČITÝ ÚČEL. SPOLOČNOSŤ ASUS, JEJ RIADITELIA, ÚRADNÍCI, ZAMESTNANCI ALEBO PREDAJCOVIA NEBUDÚ ZODPOVEDNÍ ZA AKÉKOĽVEK NEPRIAME, ZVLÁŠTNE, NÁHODNÉ ALEBO VYPLÝVAJÚCE ŠKODY (VRÁTANE ŠKÔD SPÔSOBENÝCH STRATOU NA ZISKU, STRATOU V OBLASTI PODNIKATEĽSKÝCH AKTIVÍT A PODOBNE), A TO AJ AK SPOLOČNOSŤ ASUS BOLA OBOZNÁMENÁ S MOŽNOSŤOU TAKÝCHTO ŠKÔD, KTORÉ SÚ DÔSLEDKOM CHYBY ALEBO OMYLU V RÁMCI TOHO NÁVODU ALEBO V RÁMCI VÝROBKU.

Výrobky a firemné označenia, ktoré sa objavujú v tomto návode, môžu a nemusia byť obchodnými značkami alebo autorskými právami patričných spoločností a používajú sa iba na označenie alebo na vysvetľovanie, a to v prospech ich vlastníkov a bez zámeru ich porušovania.

TECHNICKÉ ŠPECIFIKÁCIE A INFORMÁCIE, KTORÉ SÚ SÚČASŤOU TOHTO NÁVODU, SÚ UVEDENÉ IBA PRE INFORMATÍVNE ÚČELY A MÔŽU BYŤ KEDYKOĽVEK ZMENENÉ BEZ PREDCHÁDZAJÚCEHO OZNÁMENIA, PRIČOM BY TO NEMALO BYŤ INTERPRETOVANÉ AKO POVINNOSŤ SPOLOČNOSTI ASUS. SPOLOČNOSŤ ASUS NEPREBERÁ ZODPOVEDNOSŤ ANI ZA ZÁVÄZKY TÝKAJÚCE SA AKÝCHKOĽVEK CHÝB ALEBO NEPRESNOSTÍ, KTORÉ SA MÔŽU V RÁMCI TOHTO NÁVODU VYSKYTNÚŤ, A TO VRÁTANE V NÁVODE POPÍSANÝCH VÝROBKOV A SOFTVÉRU.

Autorské práva © 2013 ASUSTeK COMPUTER INC. Všetky práva sú vyhradené.

#### **Obmedzenie zodpovednosti**

Môže dôjsť k okolnostiam, kedy kvôli zanedbaniu zo strany spoločnosti ASUS, alebo kvôli inej zodpovednosti máte nárok požadovať od spoločnosti náhradu za škody. V každom takomto prípade, bez ohľadu na východisko, na základe ktorého ste oprávnení požadovať u spoločnosti Asus náhradu škôd, je spoločnosť Asus zodpovedná za nie viac, než za osobné poranenie (vrátane smrti) a škodu na nehnuteľnom majetku a hnuteľnom osobnom majetku, alebo za akékoľvek skutočné a priame škody vyplývajúce zo zanedbania alebo zabudnutia splniť zákonom stanovené povinnosti vyplývajúce z tohto prehlásenia o záruke, a to do výšky uvedenej zmluvnej ceny každého výrobku.

Spoločnosť ASUS bude zodpovedná za, alebo vás odškodní za stratu, poškodenia alebo nároky zmluvne ustanovené, alebo vyplývajúce z porušenia alebo priestupku zo strany spoločnosti Asus voči tejto záruke.

Táto hranica sa týka aj dodávateľov a predajcov spoločnosti ASUS. Je to maximum, za ktoré sú spoločnosť ASUS, jej dodávatelia a váš predajca spoločne zodpovední.

SPOLOČNOSŤ ASUS V ŽIADNOM PRÍPADE NEZODPOVEDÁ ZA ŽIADNY Z NASLEDUJÚCICH BODOV: (1) ZA POŽIADAVKY TRETEJ STRANY TÝKAJÚCE SA VAŠICH ŠKÔD; (2) ZA STRATU ALEBO POŠKODENIE VAŠICH ZÁZNAMOV ALEBO ÚDAJOV; ALEBO (3) ZA ZVLÁŠTNE, NÁHODNÉ ALEBO NEPRIAME ŠKODY ALEBO ZA AKÉKOĽVEK EKONOMICKY VYPLÝVAJÚCE ŠKODY (VRÁTANE STRATY ZISKU ALEBO ÚSPOR), A TO AJ AK BOLI SPOLOČNOSŤ ASUS, JEJ DODÁVATELIA ALEBO VÁŠ PREDAJCA O TÝCHTO MOŽNOSTIACH INFORMOVANÍ.

#### **Servis a podpora**

Navštívte našu viacjazyčnú stránku na adrese **http://support.asus.com**

### **Obsah**

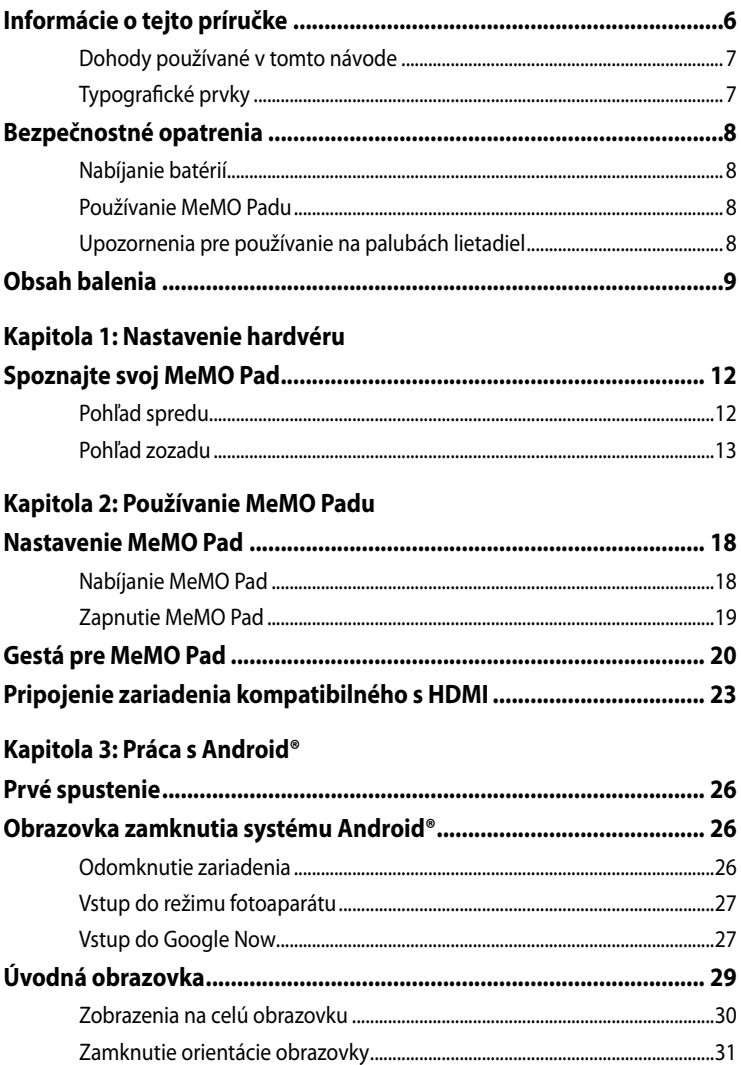

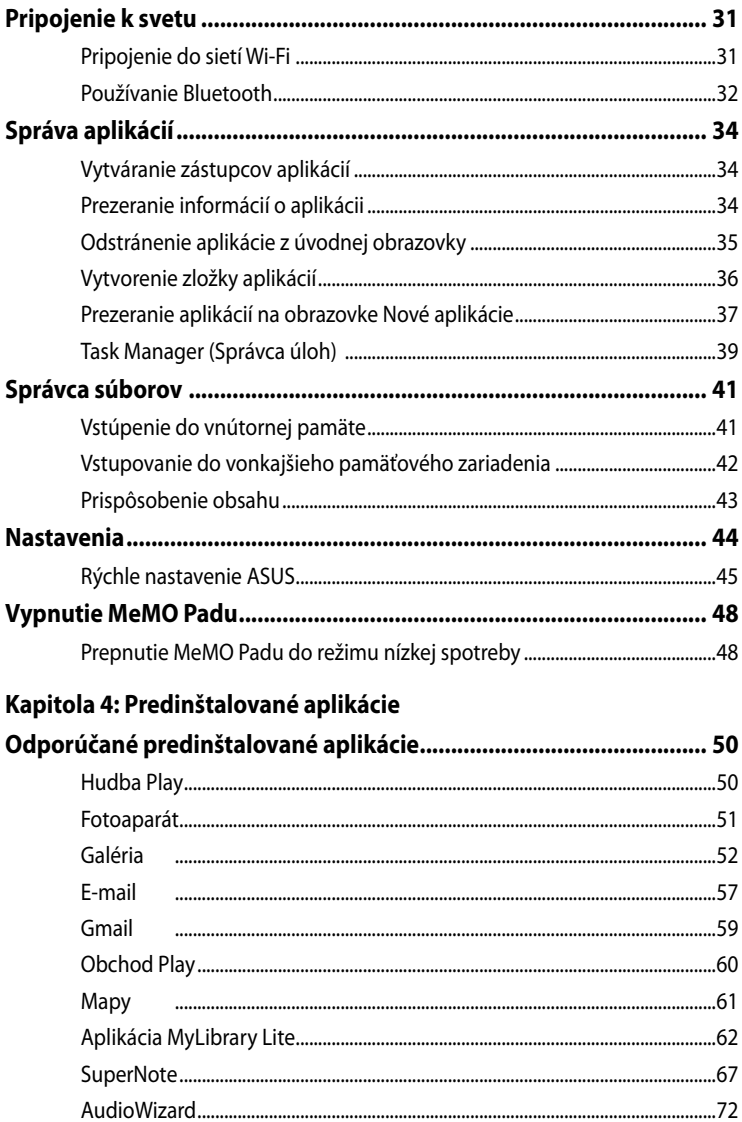

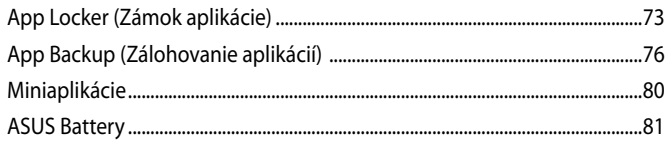

### Prílohy

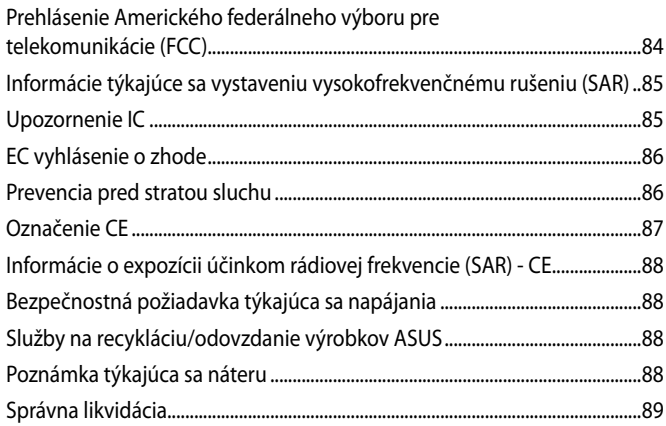

### <span id="page-5-0"></span>**Informácie o tejto príručke**

Táto príručka poskytuje informácie o funkciách hardvéru a softvéru MeMO Padu a zostavená je do nasledujúcich kapitol:

#### **Kapitola 1: Nastavenie hardvéru**

Táto kapitola podrobne opisuje hardvérové komponenty MeMO Padu.

#### **Kapitola 2: Používanie MeMO Padu**

Táto kapitola vám ukáže, ako používať rôzne časti MeMO Padu.

#### **Kapitola 3: Práca s Android®**

Táto kapitola poskytuje prehľad o používaní systému Android® v MeMO Pade.

#### **Kapitola 4: Predinštalované aplikácie**

Táto kapitola obsahuje predinštalované aplikácie v MeMO Pade.

### **Prílohy**

Táto časť obsahuje poznámky a vyhlásenia o bezpečnosti týkajúce sa MeMO Padu.

### <span id="page-6-0"></span>**Dohody používané v tomto návode**

Na zdôraznenie hlavných informácií v tomto návode sa používajú nasledujúce správy:

**DÔLEŽITÉ!** Táto správa obsahuje dôležité informácie, ktoré je nutné dodržiavať na dokončenie úlohy.

**POZNÁMKA:** Táto správa obsahuje doplňujúce informácie a tipy, ktoré pomôžu pri dokončení úloh.

**VÝSTRAHA!** Táto správa obsahuje dôležité informácie, ktoré je nutné dodržiavať na zaistenie vašej bezpečnosti pri vykonávaní určitých úloh a na zabránenie poškodenia údajov a prvkov vášho MeMO Padu.

### **Typografické prvky**

**Tučné písmo** = Označuje ponuku alebo položku, ktoré musíte zvoliť. *Kurzíva* = Označuje klávesy, ktoré musíte stlačiť na klávesnici.

### <span id="page-7-0"></span>**Bezpečnostné opatrenia**

### **Nabíjanie batérií**

Pred prvým použitím MeMO Padu v režime napájania z batérie po dlhšiu dobu musí byť batériový modul úplne nabitý. Nezabúdajte, že sieťovým adaptérom nabíjate batériový modul počas doby jeho pripojenia k sieti. Uvedomte si, že nabiť batériu počas doby, kedy sa MeMO Pad používa trvá dlhšiu dobu.

**DÔLEŽITÉ!** Po úplnom nabití nenechávajte MeMO Pad pripojený k napájaciemu zdroju. MeMO Pad nie je stavaný na zapnutie do napájacieho zdroja po dlhšiu dobu.

### **Používanie MeMO Padu**

Tento MeMO Pad sa môže používať len v prostrediach s teplotou okolia v rozsahu 0 °C (32 °F) až 35 °C (95 °F).

Dlhodobou expozíciou na veľmi vysoké alebo nízke teploty sa batéria môže rýchlo vyčerpať a skrátiť jej životnosť. Na zaistenie optimálneho výkonu sa batéria môže vystaviť odporúčanému teplotnému rozsahu okolitého prostredia.

### **Upozornenia pre používanie na palubách lietadiel**

Spojte sa s leteckou spoločnosťou ohľadne služieb, ktoré môžete počas letu používať a obmedzeniach, ktoré musíte pri používaní MeMO Pad počas letu dodržiavať.

**DÔLEŽITÉ!** Svoj MeMO Pad môžete nechať prejsť röntgenovými zariadeniami (predmety, ktoré sa môžu vziať na palubu lietadiel, na dopravníkových pásoch), ale nevystavujte ho účinkom magnetických detektorov a snímačov.

### <span id="page-8-0"></span>**Obsah balenia**

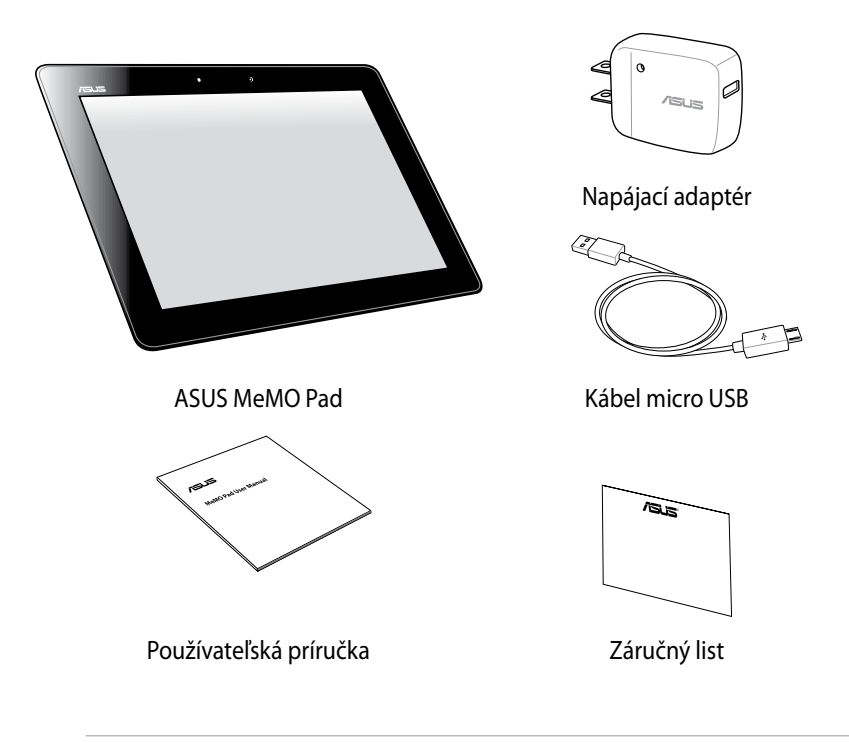

#### **POZNÁMKY:**

- Ak je poškodená alebo chýba ktorákoľvek položka, oznámte to svojmu predajcovi.
- Dodávaná napájacia zástrčka sa líši podľa krajiny alebo regiónu.

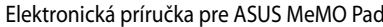

 $\overline{10}$ 

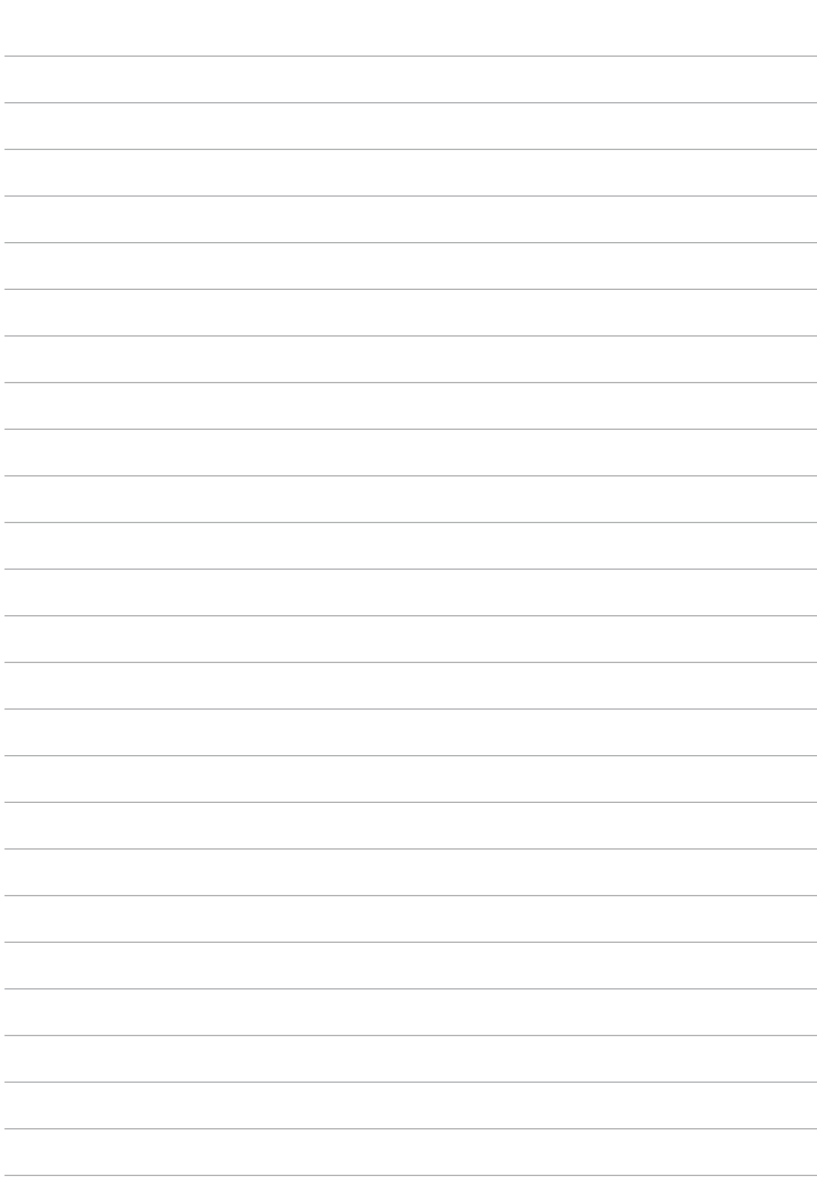

## <span id="page-10-0"></span>*Kapitola 1:*

# *Nastavenie hardvéru*

## <span id="page-11-0"></span>**Spoznajte svoj MeMO Pad**

### **Pohľad spredu**

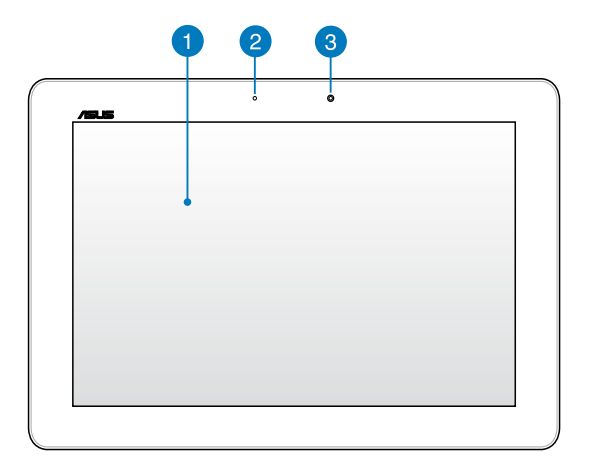

#### **Dotykový panel**

Dotykový panel vám umožňuje ovládať MeMO Pad pomocou dotykového pera alebo dotykovými gestami.

### **Snímač okolitého svetla**

Snímač okolitého svetla zisťuje množstvo okolitého svetla v danom prostredí. Umožňuje, aby systém automaticky upravoval jas displeja v závislosti na stave okolitého svetla.

### *<b>Predná kamera*

Táto zabudovaná 1,2-megapixelová kamera umožňuje pomocou MeMO Pad fotografovať alebo nahrávať videá.

### <span id="page-12-0"></span>**Pohľad zozadu**

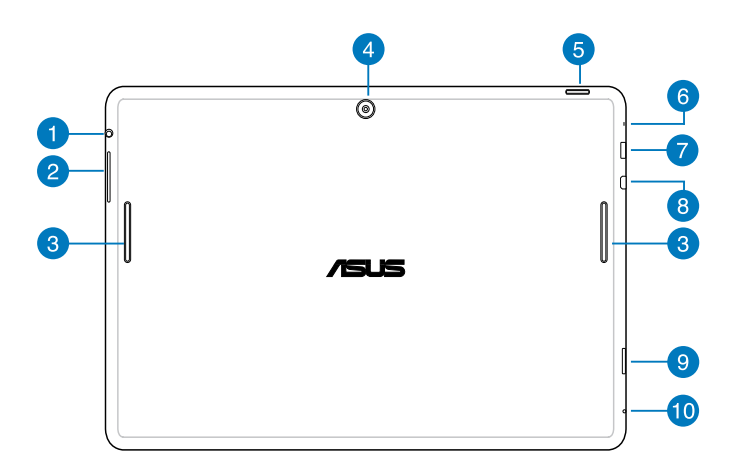

#### **Port na zapojenie reproduktora/náhlavnej súpravy**

Tento port umožňuje pripojiť do MeMO Pad reproduktory so zosilňovačom alebo náhlavnú súpravu.

**DÔLEŽITÉ!** Tento port nepodporuje vonkajší mikrofón.

#### **Tlačidlo Volume (Hlasitosť)**

Tlačidlo Volume (Hlasitosť) umožňuje zvýšiť alebo znížiť úroveň hlasitosti vášho MeMO Pad.

#### **Audio reproduktory**

Vstavaný reproduktor umožňuje počuť zvuky priamo z MeMO Pad. Funkcie zvuku sú riadené softvérovo.

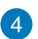

#### **Zadná kamera**

Táto zabudovaná 5-megapixelová kamera umožňuje pomocou MeMO Padu fotografovať alebo nahrávať videá s vysokým rozlíšením.

#### **Tlačidlo Power (Napájanie)**

Ak chcete MeMO Pad zapnúť alebo ho zapnúť z pohotovostného režimu, tlačidlo Power (Napájanie) stlačte približne na dve (2) sekundy.

Ak chcete MeMO Pad vypnúť, stlačte tlačidlo Power (Napájanie) približne na (2) sekundy a po výzve poklepte na tlačidlo **Vypnúť** a potom na tlačidlo **OK**.

Ak chcete MeMO Pad zablokovať alebo ho prepnúť do pohotovostného režimu, stlačte a rýchlo uvoľnite tlačidlo Power (Napájanie).

V prípade, že MeMO Pad prestane reagovať, stlačte a podržte tlačidlo napájania po dobu asi desiatich (10) sekúnd, kým sa vypne.

#### **DÔLEŽITÉ UPOZORNENIE!**

- Keď je MeMO Pad nečinný po dobu pätnástich (15) sekúnd, automaticky sa prepne do pohotovostného režimu.
- Pri vynútenom reštarte systému môže dôjsť k strate dát. Dôrazne odporúčame, aby ste si pravidelne zálohovali svoje dáta.

#### **Mikrofón**

Zabudovaný mikrofón je možné používať počas video konferencií, na hlasové rozhovory alebo na jednoduché zvukové nahrávky.

#### **Port Micro USB 2.0**

Na nabíjanie batériového modulu alebo napájacieho zdroja pre MeMO Pad používajte micro USB (univerzálna sériová zbernica) 2.0. Tento port tiež umožňuje prenos dát z počítača do MeMO Pad a naopak.

**POZNÁMKA:** Keď MeMO Pad zapojíte do portu USB vo vašom počítači, bude sa nabíjať iba v režime nízkej spotreby (vypnutá obrazovka) alebo je vypnutý.

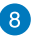

#### **8** Mikro port HDMI

Do tohto portu sa pripája mikro konektor rozhrania na prenos multimediálnych dát s vysokým rozlíšením (HDMI) a je kompatibilný s HDCP, ktorý umožňuje prehrávať disky HD DVD, Blu-ray a ďalší chránený obsah.

#### **Slot pre mikro SD kartu**  $\left( 9\right)$

MeMO Pad sa dodáva so vstavanou zásuvkou pre prídavnú čítačku pamäťových kariet, ktorá podporuje formáty kariet microSD, microSDHC a microSDXC.

#### **Otvor na ručné vynulovanie**

Ak systém prestane reagovať, do otvoru na ručné resetovanie vložte vyrovnanú kancelársku spinku a MeMO Pad nútene reštartujte.

**DÔLEŽITÉ UPOZORNENIE!** Pri vynútenom reštarte systému môže dôjsť k strate dát. Dôrazne odporúčame, aby ste si pravidelne zálohovali dôležité dáta.

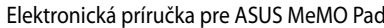

,我们也不会有什么。""我们的人,我们也不会有什么?""我们的人,我们也不会有什么?""我们的人,我们也不会有什么?""我们的人,我们也不会有什么?""我们的人

,我们也不会有什么?""我们的人,我们也不会不会不会不会。""我们的人,我们也不会不会不会不会。""我们的人,我们也不会不会不会不会。""我们的人,我们也不会不

## <span id="page-16-0"></span>*Kapitola 2:*

# *Používanie MeMO Padu*

### <span id="page-17-0"></span>**Nastavenie MeMO Pad**

### **Nabíjanie MeMO Pad**

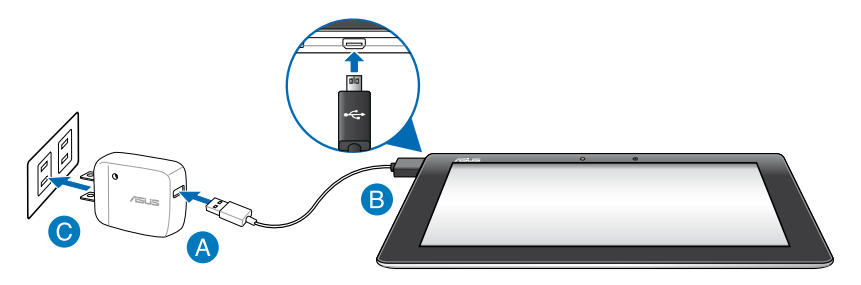

Nabíjanie MeMO Pad:

- Kábel micro USB zapojte do sieťového adaptéra.
- **B** Konektor micro USB zapojte do MeMO Pad.
- Sieťový adaptér zapojte do uzemnenej elektrickej zásuvky.

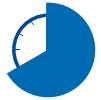

Pred používaním MeMO Pad v režime napájania z batérie po prvý krát sa musí nabíjať po dobu ôsmich (8) hodín.

#### **DÔLEŽITÉ!**

- Na nabíjanie MeMO Pad používajte len dodaný napájací adaptér a kábel micro USB. Používaním iného sieťového adaptéra sa môže MeMO Pad poškodiť.
- Pred nabíjaním MeMO Pad odstráňte z napájacieho adaptéra a kábla micro USB ochrannú fóliu, aby sa zabránilo nebezpečenstvu alebo zraneniu.
- Zástrčku napájacieho adaptéra musíte zapojiť do príslušnej elektrickej zásuvky so správnym menovitým vstupným napätím. Výstupné napätie tohto adaptéra je DC 5V jednosmerný prúd, 2 A.
- Po úplnom nabití nenechávajte MeMO Pad pripojený k napájaciemu zdroju. MeMO Pad nie je stavaný na zapnutie do napájacieho zdroja po dlhšiu dobu.
- Pri používaní MeMO Padu, keď je zapojené do elektrickej zásuvky, musí byť uzemnená elektrická zásuvka blízko pri zariadení a ľahko prístupná.

#### <span id="page-18-0"></span>**POZNÁMKY:**

- MeMO Pad možno nabíjať pomocou USB portu v počítači jedine v režime nízkej spotreby (vypnutá obrazovka) alebo keď je vypnuté.
- Dokončenie nabíjania pomocou portu USB môže trvať dlhšiu dobu.
- Ak váš počítač neposkytuje dostatok energie na nabíjanie MeMO Pad, nabíjajte ho zapojením do elektrickej zásuvky.

### **Zapnutie MeMO Pad**

MeMO Pad zapnite tak, že hlavný vypínač podržíte stlačený približne dve (2) sekundy.

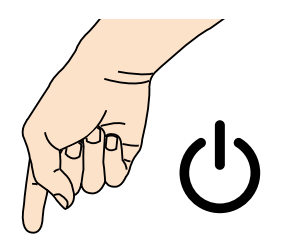

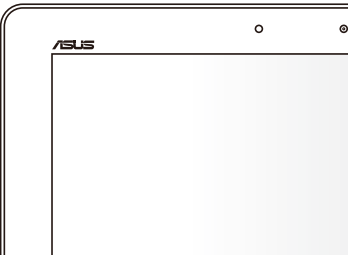

### <span id="page-19-0"></span>**Gestá pre MeMO Pad**

Na dotykovom paneli možno vykonávať nasledovné gestá na navigovanie, komunikovanie a spúšťanie exkluzívnych funkcií v MeMO Pade.

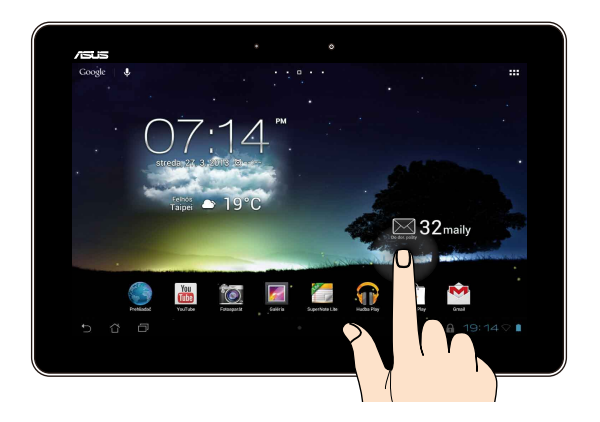

#### **Presunúť/Klepnúť a Podržať/Dlho stlačiť**

- Ak chcete aplikáciu presunúť, klepnite a podržte túto aplikáciu a presuňte ju na novú pozíciu. •
- Ak chcete aplikáciu vymazať z hlavnej obrazovky, klepnite a podržte túto aplikáciu a presuňte ju k hornému okraju obrazovky. •
- Ak chcete zachytiť obraz na obrazovke, klepnite na tlačidlo **a podrž**te ho. •

**POZNÁMKA:** Ak chcete povoliť toto nastavenie, vojdite do  $\rightarrow$  **Prispôsobené nastavenie ASUS** a potom zaškrtnite políčko **Nasnímať snímky obrazovky podržaním klávesu Recent Apps**.

#### **Klepnúť/Dotknúť**

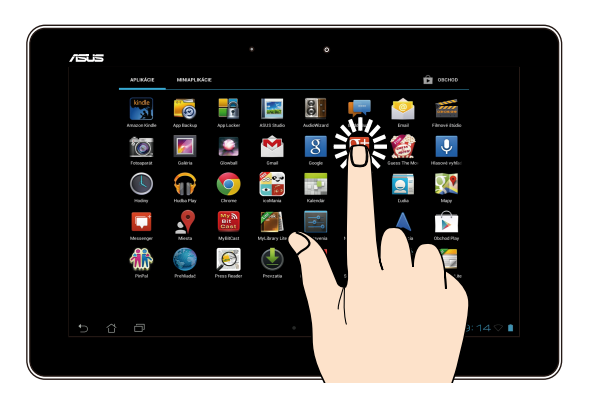

- Aplikáciu spustíte klepnutím na ňu.
- Súbor vyberte a otvorte tak, že naň klepnete v aplikácii Správca súborov.

#### **Zmenšenie**

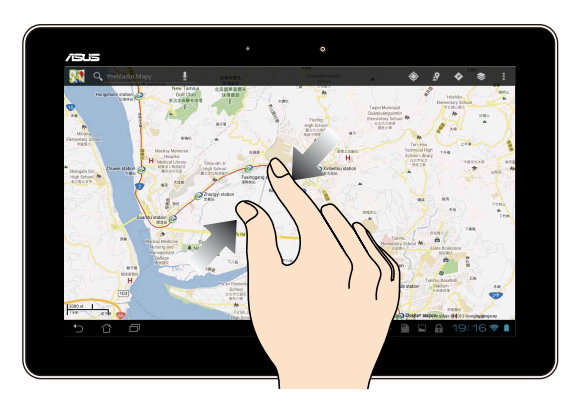

Obraz v zložke Galéria, Mapy alebo Miesta zmenšite spojením dvoch prstov na dotykovom paneli.

#### **Priblíženie**

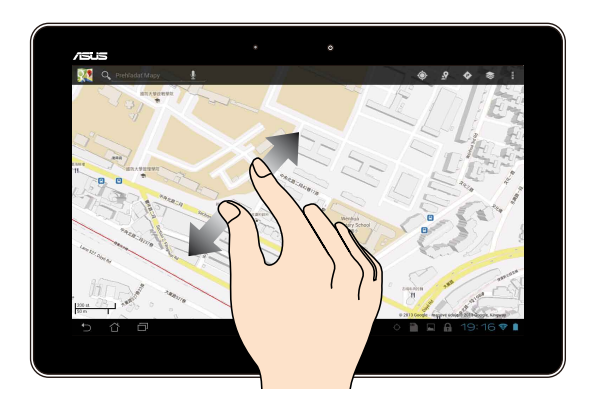

Obraz v zložke Galéria, Mapy alebo Miesta zväčšite roztiahnutím dvoch prstov na dotykovom paneli.

#### **Posunúť**

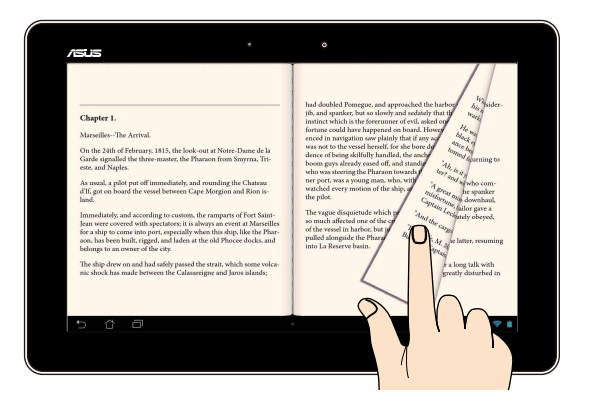

Posúvaním prsta doprava alebo doľava na dotykovom paneli môžete prepínať medzi obrazovkami alebo listovať stránky v e-knihe alebo v galérii obrázkov.

### <span id="page-22-0"></span>**Pripojenie zariadenia kompatibilného s HDMI**

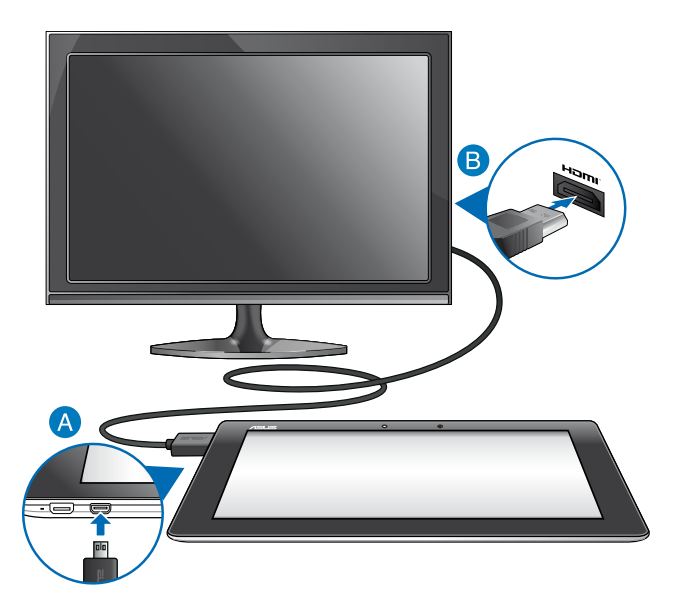

Ak chcete pripojiť zariadenie kompatibilné s HDMI:

- Mikrokonektor HDMI zapojte do mikroportu HDMI v Memo Pade.
- Kábel Hdmi Zapojte Do Portu Hdmi V Zariadení, Ktoré Je Kompatibilné S Hdmi.

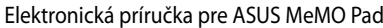

,我们也不能在这里的时候,我们也不能在这里的时候,我们也不能在这里的时候,我们也不能会在这里的时候,我们也不能会在这里的时候,我们也不能会在这里的时候,我们也不能

,我们也不会有什么。""我们的人,我们也不会有什么?""我们的人,我们也不会有什么?""我们的人,我们也不会有什么?""我们的人,我们也不会有什么?""我们的人

## <span id="page-24-0"></span>*Kapitola 3:*

# *Práca s Android®*

### <span id="page-25-0"></span>**Prvé spustenie**

Keď svoj MeMO Pad zapnete po prvý raz, zobrazí sa séria obrazoviek, ktoré vás prevedú konfigurovaním základných nastavení vášho operačného systému Android®.

Ak zapínate MeMO Pad po prvý raz:

- 1. Svoj MeMO Pad zapnite.
- 2. Vyberte jazyk a potom klepnite na tlačidlo
- 3. Vyberte metódu vstupu alebo formát klávesnice a potom klepnite na tlačidlo .
- 4. Vyberte bezdrôtovú sieť na pripojenie k internetu a potom klepnite na tlačidlo **Ďalší krok**. V opačnom prípade klepnite na tlačidlo **Vynechať**.
- 5. Nastavte miestny dátum a čas a potom klepnite na tlačidlo .
- 6. Ak chcete nastaviť nasledujúce položky, postupujte podľa pokynov na obrazovke:
	- Konto Google
	- Nastavenia a služby Google
- 7. Klepnutím na tlačidlo vstúpte na úvodnú obrazovku a potom klepnite na tlačidlo **OK**.

## **Obrazovka zamknutia systému Android®**

### **Odomknutie zariadenia**

Klepte na ikonu zámku a presuňte ju na ikonu odomknutého zámku.

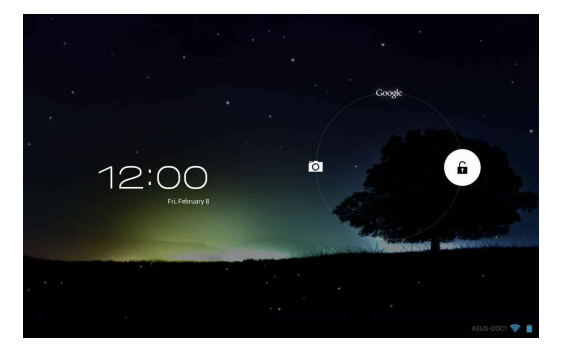

### <span id="page-26-0"></span>**Vstup do režimu fotoaparátu**

Klepnite na ikonu zámku a presuňte ju na ikonu fotoaparátu.

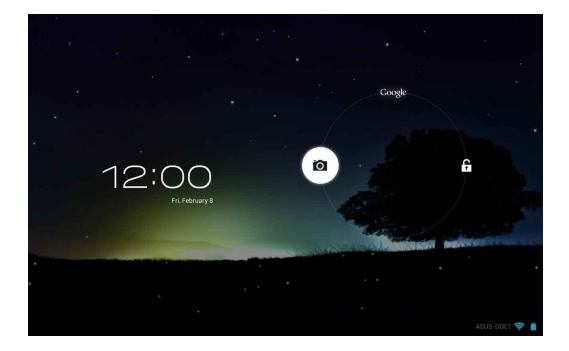

### **Vstup do Google Now**

Klepnite na ikonu zámku a presuňte ju na ikonu Google.

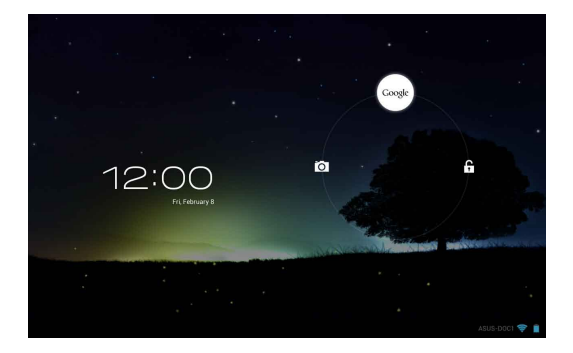

### **Google Now**

Google Now je váš osobný asistent MeMO Padu, ktorý vám poskytuje okamžité aktualizácie o poveternostných podmienkach, najbližších reštauráciách, letových poriadkoch, plánovaných stretnutiach a ďalšie súvisiace informácie na základe vašej webovej histórie, synchronizovaných kalendárov a upomienok.

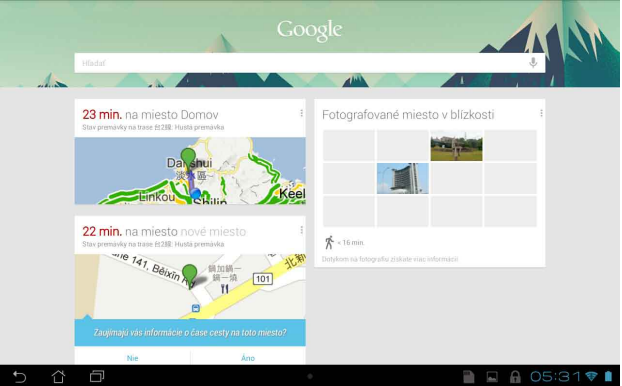

### <span id="page-28-0"></span>**Úvodná obrazovka**

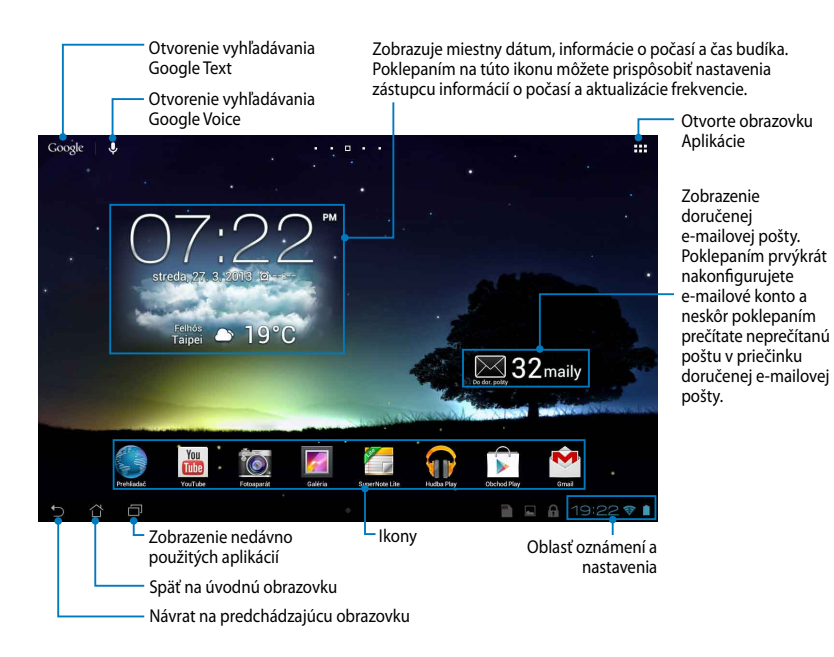

### <span id="page-29-0"></span>**Zobrazenia na celú obrazovku**

Vstavaný gravitačný senzor a gyroskop v MeMO Pade umožňujú automatické otáčanie obrazovky v závislosti na tom, ako ho držíte. Otáčaním MeMO Padu doľava alebo doprava alebo jeho nakláňaním vodorovne alebo zvisle môžete rýchlo prepínať medzi zobrazením na šírku alebo na výšku.

### **Zobrazenie na šírku**

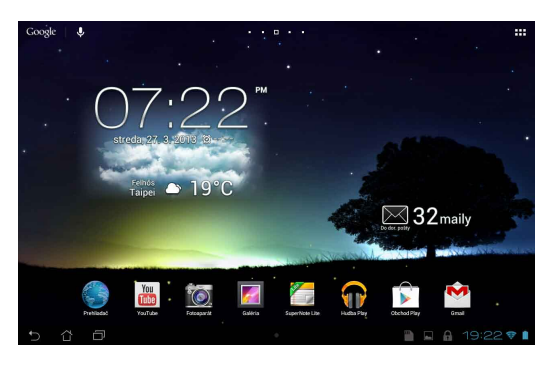

### **Zobrazenie na výšku**

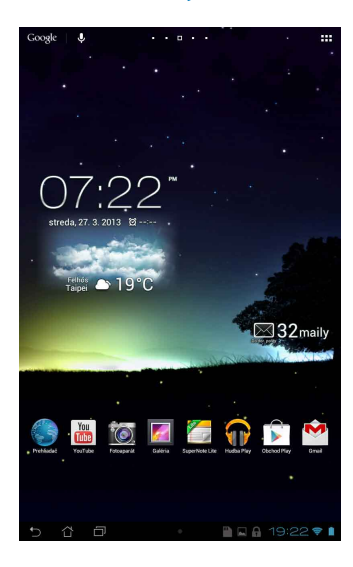

### <span id="page-30-0"></span>**Zamknutie orientácie obrazovky**

Obrazovka MeMO Padu štandardne automaticky zmení svoju orientáciu z režimu Landscape (Naležato) a opačne v závislosti od spôsobu, ako držíte MeMO Pad.

Ak chcete funkciu automatického otáčania obrazovky vypnúť, postupujte podľa týchto krokov:

- 1. Ak chcete otvoriť obrazovku Všetky aplikácie, poklepte na ikonu  $\blacksquare \blacksquare \blacksquare$  v pravom hornom rohu úvodnej obrazovky.
- 2. Výber zrušte klepnutím na tlačidlo **XIII > Uľahčenie prístupu** a potom

klepnite na tlačidlo **Automatické otáčanie obrazovky**.

Gmail Supernote MyNetter MyNetter MyNetter MyNetter MyNetter MyNetter MyNetter MyNetter **POZNÁMKA:** Funkciu Automatické otočenie môžete tiež aktivovať alebo vypnúť z možnosti **Rýchle nastavenie ASUS**. Viac podrobností si pozrite v časti **Nastavenia**.

## **Pripojenie k svetu**

### **Pripojenie do sietí Wi-Fi**

Technológia bezdrôtovej siete Wi-Fi umožňuje bezdrôtovú výmenu údajov v rámci siete. Ak chcete používať sieť Wi-Fi, v MeMO Pade aktivujte funkciu Wi-Fi a pripojte k bezdrôtovej sieti. Niektoré bezdrôtové siete sú zabezpečené kľúčom alebo sú chránené digitálnymi certifikátmi a nastavenie si vyžaduje ďalšie kroky; iné sú otvorené a môžete sa k nim ľahko pripojiť.

POZNÁMKA: Funkciu Wi-Fi vypnite, keď ju nepoužívate, čím sa šetrí energiu batérie.

Ak chcete aktivovať funkciu Wi-Fi a pripojiť sa k sieti Wi-Fi:

1. Klepnutím na tlačidlo ∎∎ ∎ prejdite na obrazovku Aplikácie a potom klepnite

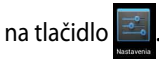

- 2. Prepínač Wi-Fi prepnite do polohy ZAPNÚŤ. Váš MeMO Pad vyhľadá dostupné siete Wi-Fi, ak je to povolené.
- Gmail Supernote My Network and Supernote My Network and Supernote My Network and Supernote My Network and Supernote My Network and Supernote My Network and Supernote My Network and Supernote My Network and Supernote My Net 3. Klepnutím na názov siete sa pripojíte k tejto sieti. Ak je sieť zabezpečená alebo chránená, v ďalších povereniach budete vyzvaní na zadanie hesla alebo kľúča.

sa k nej pripojí. **POZNÁMKA:** Ak MeMO Pad nájde sieť, ku ktorej ste sa už skôr pripojili, automaticky

### <span id="page-31-0"></span>**Používanie Bluetooth**

#### **Povolenie alebo zakázanie funkcie Bluetooth vo vašom zariadení**

Bluetooth je bezdrôtový štandard na výmenu údajov na krátke vzdialenosti. Funkcia Bluetooth sa používa v mnohých produktoch, ako sú inteligentné telefóny, počítače, tablety a náhlavné súpravy.

Funkcia Bluetooth je veľmi užitočná pri prenose údajov medzi dvoma alebo viacerými zariadeniami, ktoré sú blízko seba.

Pri prvom pripojení k zariadeniu Bluetooth musíte toto zariadenie spárovať s vaším MeMO Padom.

**POZNÁMKA:** Funkciu Bluetooth vypnite, keď ju nepoužívate, aby sa šetrila energia batérie.

Ak chcete vo vašom MeMO Pade povoliť alebo zakázať funkciu Bluetooth, môžete vykonať niektorý z nasledujúcich krokov:

• Poklepaním na ikonu  $\bar{\bullet} \bar{\bullet}$  vojdite na obrazovku Všetky aplikácie a potom

poklepte na ikonu . Prepínač Bluetooth prepnite do polohy **ZAPNUTÉ**.

• Poklepaním na správovú oblasť sa zobrazí panel **Rýchle nastavenie ASUS** a potom poklepte na ikonu .

### **Párovanie MeMO Padu so zariadením Bluetooth**

Pred pripojením k zariadeniu Bluetooth musíte najprv svoj MeMO Pad spárovať s týmto zariadením. Zariadenia zostanú spárované, pokiaľ medzi nimi nezrušíte spojenie párovania.

Ak chcete MeMO Pad spárovať so zariadením:

1. Poklepaním na ikonu ∎∎ ∎ vojdite na obrazovku Všetky aplikácie a potom

poklepte na ikonu  $\mathbb{R}$ . Prepínač Bluetooth prepnite do polohy ZAPNUTÉ.

2. Poklepaním na nápis **Bluetooth** sa zobrazia všetky dostupné zariadenia Bluetooth, ktoré sú v dosahu.

#### **POZNÁMKY:**

- Gmail SuperNote MyNet Bluetooth a nastavte ako zistiteľné. **•** Ak zariadenie, ktoré chcete spárovať, nie je v zozname, zapnite jeho funkciu
- jeho funkcie Bluetooth a nastavenia ako zistiteľné. • V technickej dokumentácii dodanej spolu so zariadením nájdete postup zapnutia
- 3. Ak váš MeMO Pad dokončil vyhľadávanie skôr, ako je zariadenie Bluetooth pripravené, poklepte na možnosť **VYHĽADAV. ZARIADENIA**.
- 4. V zozname dostupných zariadení poklepte na zariadenie Bluetooth, s ktorým ho chcete spárovať. Postupujte podľa pokynov na obrazovke a dokončite párovanie. Ak je to nutné, pozrite sa do technickej dokumentácie dodanej so zariadením.

### **Zapojenie MeMO Padu do zariadenia Bluetooth**

Po spárovaní MeMO Padu so zariadením Bluetooth ho môžete k nemu znovu jednoducho ručne pripojiť, keď je späť v dosahu.

Ak chcete pripojiť do zariadenia Bluetooth:

MyCloud App Locker asus@vibe App Backup

1. Poklepaním na ikonu ∎∎∎ vojdite na obrazovku Všetky aplikácie a potom

poklepte na ikonu . Prepínač Bluetooth prepnite do polohy **ZAPNUTÉ**.

2. V zozname SPAROVANE ZARIADENIA poklepte na názov spárovaného zariadenia.

### **Zrušenie párovania a konfigurácia zariadenia Bluetooth**

Ak chcete zrušiť párovanie alebo nakonfigurovať zariadenie Bluetooth:

1. Poklepaním na ikonu  $\blacksquare$  vojdite na obrazovku Všetky aplikácie a potom

poklepte na ikonu . Prepínač Bluetooth prepnite do polohy **ZAPNUTÉ**. Gallery Polaris Office My Library Lite Camera Play Music Maps

- 2. Poklepte na nápis **Bluetooth** a potom na ikonu **ze vedľa zariadenia** Bluetooth, ktorému chcete zrušiť párovanie alebo ho chcete nakonfigurovať.
- 3. Na obrazovke Spárované zariadenie Bluetooth môžete vykonať ktorýkoľvek z nasledovných krokov:
	- Ak chcete zrušiť párovanie zariadenia, poklepte na možnosť **Zrušiť párovanie**. •
	- <sub>.</sub><br>Ak chcete premenovať zariadenie Bluetooth, poklepte na možnosť **Premenovať**. •
	- Poklepaním na niektorý z uvedených profilov môžete tento profil povoliť alebo zakázať. •
- 4. Poklepaním na ikonu → sa vráťte späť na predchádzajúcu obrazovku.

## <span id="page-33-0"></span>**Správa aplikácií**

### **Vytváranie zástupcov aplikácií**

Získajte ľahký prístup k niektorej z vašich obľúbených aplikácií pomocou zástupcov aplikácií na úvodnej obrazovke.

Ak chcete vytvoriť zástupcov aplikácií:

- 1. Klepnutím na tlačidlo **pre**jdite na obrazovku Aplikácie.
- 2. Na obrazovke Aplikácie klepnite a podržte ikonu aplikácie a potom ju presuňte na úvodnú obrazovku.

### **Prezeranie informácií o aplikácii**

aplikácii. Podržaním aplikácie na obrazovke Aplikácie sa displej prepne na úvodnú Ak chcete zobraziť podrobné informácie o tejto aplikácii, podržte ju a potiahnite Pri vytváraní zástupcu aplikácie si môžete prezerať podrobné informácie o tejto obrazovku a v hornej časti úvodnej obrazovky sa zobrazí **Informácie o aplikácii**. na text **Informácie o aplikácii**.

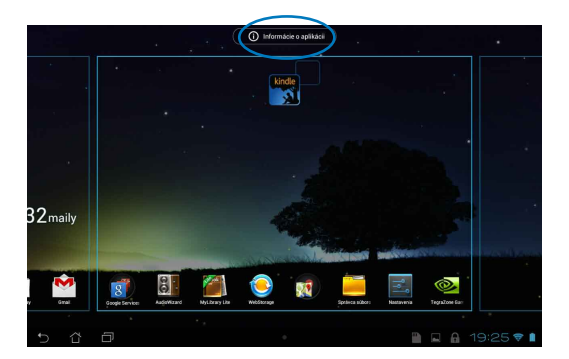

### <span id="page-34-0"></span>**Odstránenie aplikácie z úvodnej obrazovky**

Miesto pre nových zástupcov aplikácií uvoľnite odstránením existujúcich zástupcov aplikácií na úvodnej obrazovke.

Ak chcete odstrániť zástupcov aplikácií:

- 1. Klepnite na aplikáciu a podržte ju, kým sa v hornej časti obrazovky nezobrazí príkaz **Odstrániť X**.
- 2. Ak chcete aplikáciu odstrániť z úvodnej obrazovky, podržte ju a potiahnite na príkaz **Odstrániť X**.

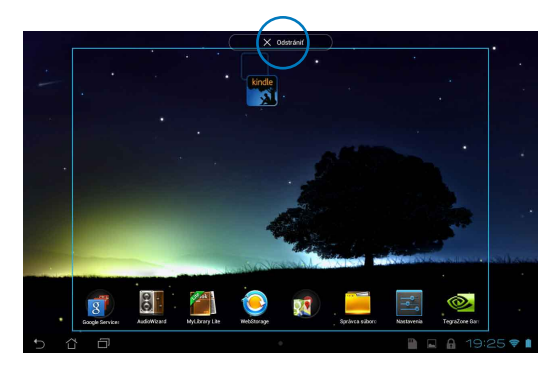

### <span id="page-35-0"></span>**Vytvorenie zložky aplikácií**

Na usporiadanie zástupcov na úvodnej obrazovke si môžete vytvoriť zložky.

Ak chcete vytvoriť zložku App (Aplikácie):

1. Na úvodnej obrazovke klepnite na aplikáciu alebo zástupcu a presuňte ho na inú aplikáciu, kým sa neobjaví čierny kruh.

#### **POZNÁMKY:**

- Vytvorená zložka je zobrazená v čiernom kruhu.
- Do zložky môžete pridať viac aplikácií.
- 2. Ak chcete zložku premenovať, poklepte na novú zložku a potom poklepte na **Nepomenovaný priečinok**.

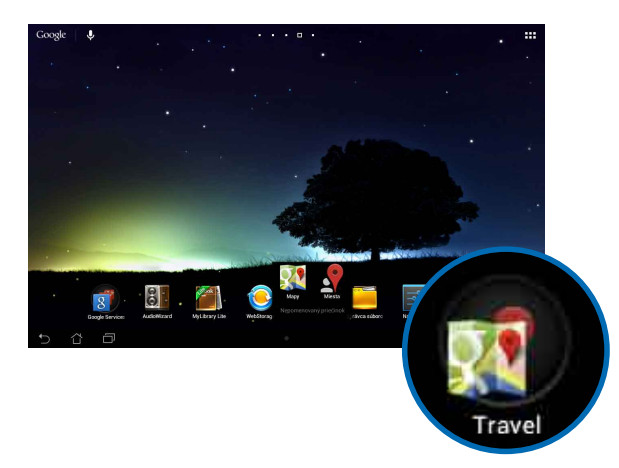
## **Prezeranie aplikácií na obrazovke Nové aplikácie**

Na obrazovke Nové aplikácie si môžete prezerať zoznam zástupcov aplikácií podľa nedávno spustených aplikácií. Pomocou obrazovky Nové aplikácie sa môžete ľahko vrátiť späť alebo prepínať medzi nedávno spustenými aplikáciami.

Ak chcete vstúpiť na obrazovku Nové aplikácie:

- 1. Klepnite na tlačidlo **ina v**ľavom hornom rohu úvodnej obrazovky.
- 2. Zobrazí sa zoznam, v ktorom sa uvádzajú všetky vaše nedávno spustené aplikácie. Klepnite na aplikáciu, ktorú chcete spustiť.

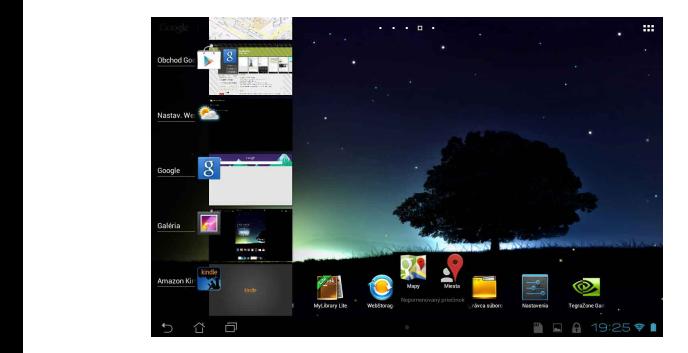

Ak chcete zobraziť ponuky nových aplikácií:

- 1. Ak chcete zobraziť ponuku, klepnite na novú aplikáciu a podržte ju.
- 2. Ak chcete aplikáciu odstrániť zo zoznamu, zvoľte možnosť **Odstrániť zo zoznamu**. Ak chcete zobraziť informácie o tejto aplikácii, zvoľte možnosť **Informácie o aplikácii**.

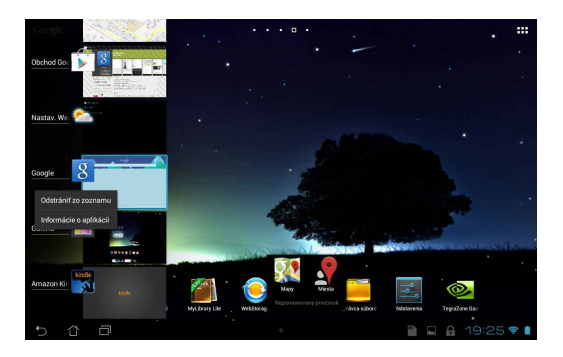

**POZNÁMKA:** Novú aplikáciu môžete tiež odstrániť zo zoznamu jej potiahnutím doľava alebo doprava.

# **Task Manager (Správca úloh)**

Aplikácia ASUS Správca úloh zobrazuje zoznam aktuálne spustených nástrojov a aplikácií v MeMO Pade spolu s ich využitím v percentách. Spustené aplikácie môžete jednotlivo otvoriť a zatvoriť alebo zatvoriť Aplikácie a nástroje naraz pomocou funkcie **Vyčistiť jedným kliknutím**.

Ak chcete spravovať aplikáciu Správca úloh:

- 1. Klepnutím na tlačidlo **= = =** prejdite na obrazovku Aplikácie a potom klepnutím na text **Miniaplikácie** zobrazte ponuku zástupcov.
- 2. Klepnutím na aplikáciu **ASUS Task Manager (ASUS Správca úloh)** a jej podržaním zobrazíte na úvodnej obrazovke pole ASUS Správca úloh.

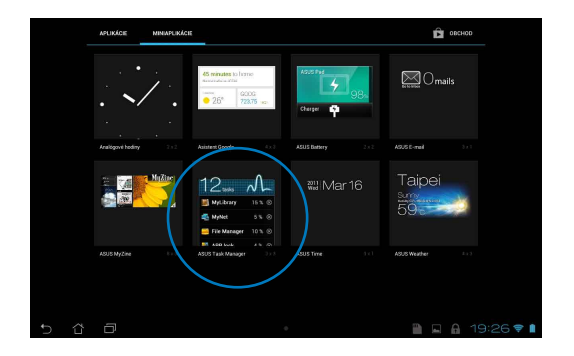

- 3. Klepnutím na ovládací prvok a jeho podržaním sa zobrazia zátvorky dimenzovania. Ak chcete zobraziť úplný zoznam úloh, zátvorku dimenzovania presuňte hore alebo dole.
- 4. Spustenú aplikáciu zatvorte klepnutím na tlačidlo vedľa nej. Ak chcete naraz zatvoriť všetky spustené aplikácie, klepnite na ikonu **Vyčistiť jedným kliknutím**.

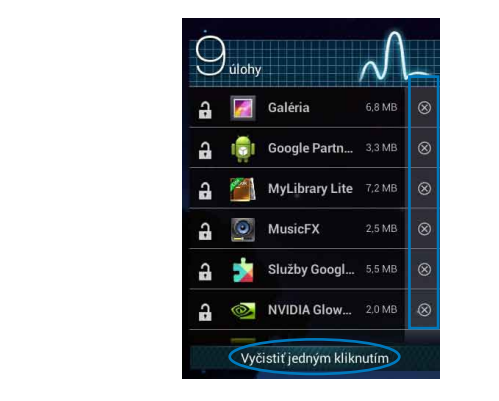

# **Správca súborov**

Pomocou aplikácie Správca súborov môžete jednoduchým spôsobom vyhľadať a spravovať svoje údaje buď vo vnútornej pamäti, alebo v pripojených vonkajších pamäťových zariadeniach.

## **Vstúpenie do vnútornej pamäte**

File Manager Settings Play Store

Ak chcete vstúpiť do vnútornej pamäte:

- 1. Klepnutím na tlačidlo **prej** prejdite na obrazovku Aplikácie.
- 2. Klepnutím na ikonu **byla z Vnútorná pamäť** na ľavom paneli zobrazíte obsah

MeMO Padu a potom klepnite na položku, ktorú chcete vybrať. Ak je vložená karta microSD, klepnutím na **MicroSD** zobrazíte obsah karty microSD.

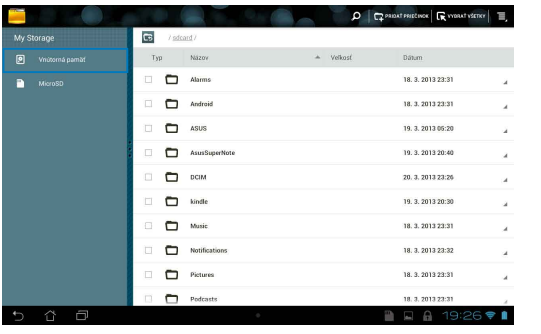

3. Ak sa chcete vrátiť do základného adresára Moja pamäť, klepnite na ikonu .

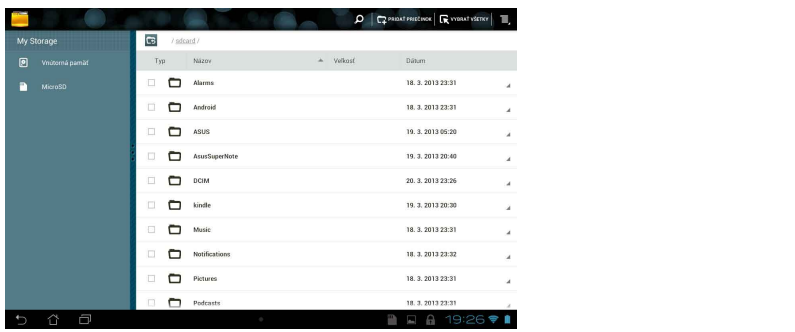

# **Vstupovanie do vonkajšieho pamäťového zariadenia**

Ak chcete vstúpiť do vonkajšieho pamäťového zariadenia:

1. Ak chcete zobraziť správovú oblasť, poklepte na ikonu v pravom dolnom rohu úvodnej obrazovky.

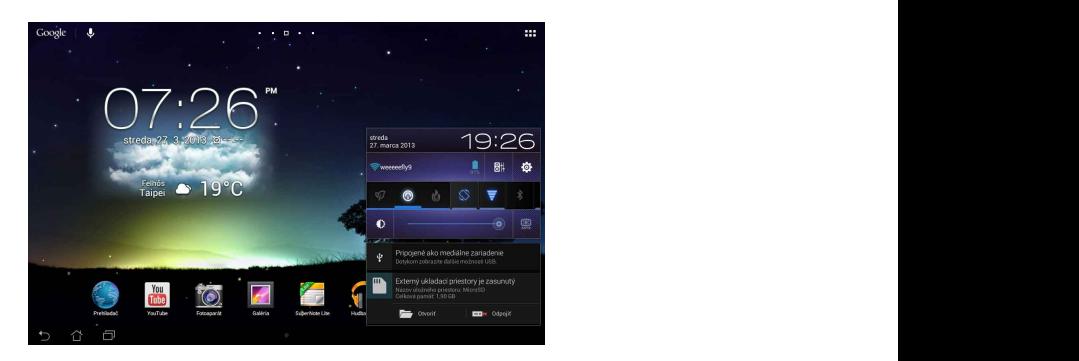

2. Klepnutím na ikonu  $\Box$  zobrazíte obsah vašej karty microSD. Kartu microSD odpojte z MeMO Padu klepnutím na ikonu  $\blacksquare$ 

**DÔLEŽITÉ!** Pred odpojením karty microSD z MeMO Padu si nezabudnite uložiť údaje uložené na karte microSD.

## **Prispôsobenie obsahu**

V aplikácii Správca súborov môžete kopírovať, vystrihnúť, zdieľať a vymazať obsah vášho zariadenia a nainštalovaného pamäťového zariadenia.

Keď prispôsobujete súbor alebo zložku, začiarknite políčko vedľa súboru alebo zložky a v pravom hornom rohu obrazovky sa zobrazí lišta priebehu.

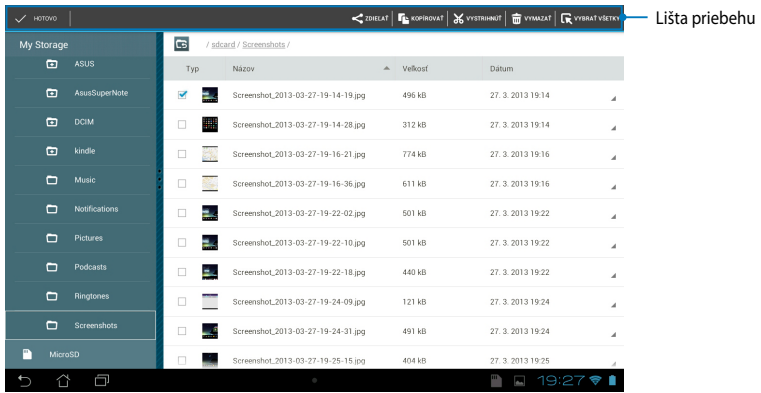

#### **POZNÁMKY:**

- Akcia  $\mathbf{s}$   $\mathbf{s}$  a zobrazí iba vtedy, keď vyberiete súbor alebo súbory.
- Môžete tiež zaškrtnúť súbor alebo zložku a potom ju presunúť a umiestniť na požadovanú cieľovú zložku.

# **Nastavenia**

Na obrazovke Nastavenia môžete konfigurovať nastavenia zariadenia MeMO Pad. Pomocou tejto systémovej aplikácie môžete nakonfigurovať bezdrôtové pripojenie MeMO Padu, hardvér, osobné údaje, konto a nastavenia systému.

Na obrazovku **Nastavenia** sa môžete dostať dvoma spôsobmi.

1. Ak chcete zobraziť ponuku, na obrazovke Aplikácie klepnite na ikonu

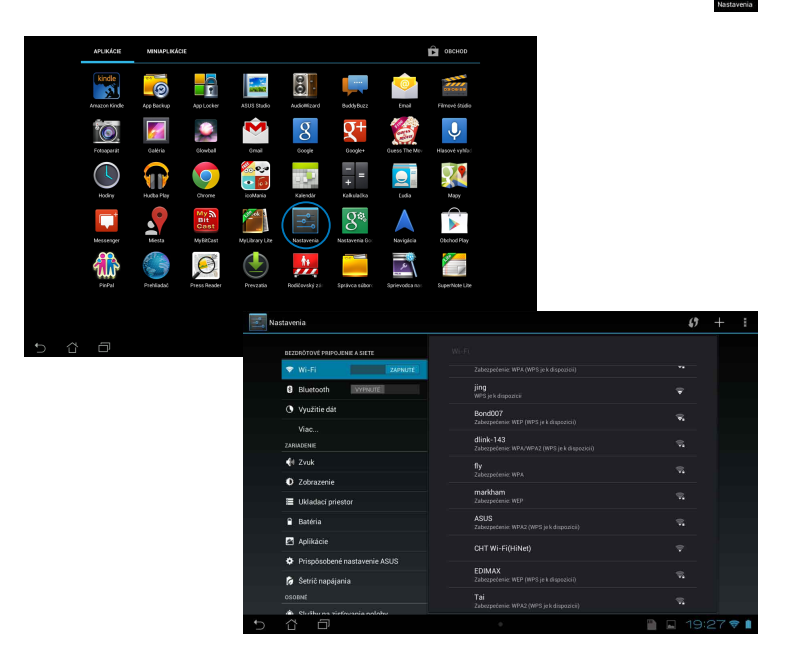

2. Poklepaním na správovú oblasť sa zobrazí panel **Rýchle nastavenie ASUS** a potom poklepte na ikonu

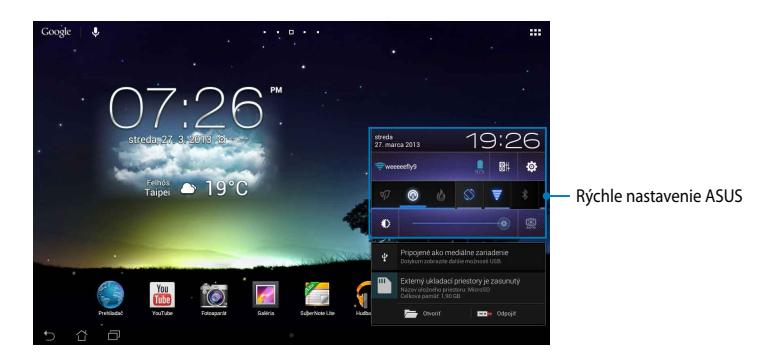

## **Rýchle nastavenie ASUS**

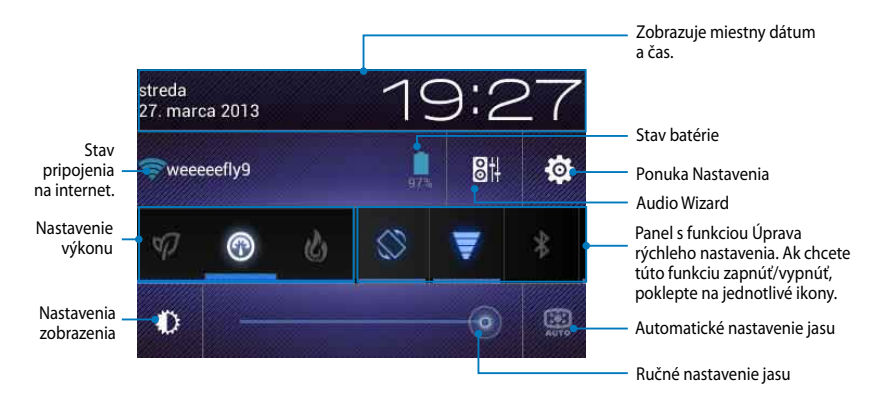

#### **Panel ASUS s funkciou Quick Setting Adjustment (Úprava rýchleho nastavenia ASUS).**

Ak chcete túto funkciu aktivovať alebo zablokovať, poklepte na jednotlivé ikony obslžného programu.

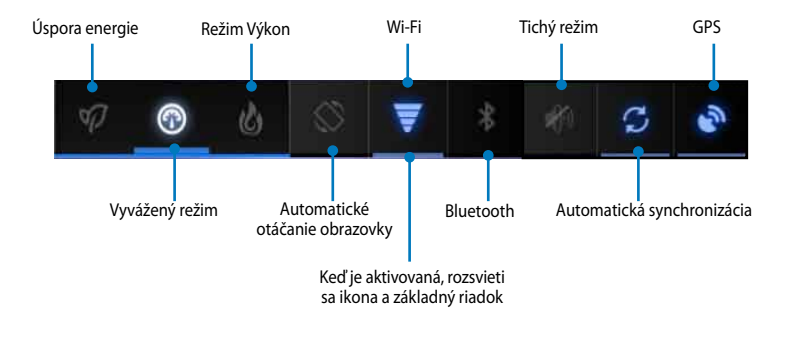

#### **POZNÁMKY:**

- **Vyvážený režim [predvolený režim]:** Vyvažuje výkon systému a spotrebu energie.
- **Režim Performance (Výkon):** Maximalizuje výkon systému, ale z batérie odoberá viac energie.
- **Úsporný režim:** Zariadenie prepne do úsporného režimu.

## **Správové panely**

Pod okienkom Rýchle nastavenie sa zobrazia správové okienka pre výzvy alebo aktualizácie v aplikáciách, prichádzajúce e-maily a stav obslužného programu.

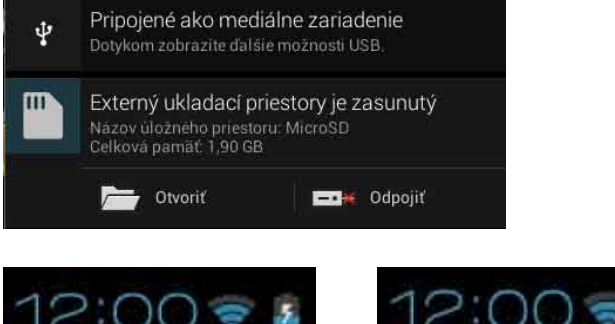

**POZNÁMKA:** Ak chcete položku odstrániť zo zoznamu, oznámenie posuňte vpravo alebo vľavo.

# **Vypnutie MeMO Padu**

MeMO Pad môžete vypnúť vykonaním jedného z nasledovných krokov:

- Stlačte tlačidlo Napájanie približne na (2) sekundy a po výzve klepnite na tlačidlo **Vypnúť** a potom na tlačidlo **OK**. •
- Ak váš MeMO Pad nereaguje, stlačte a podržte tlačidlo napájania po dobu aspoň desiatich (10) sekúnd, kým sa MeMO Pad vypne. •

**DÔLEŽITÉ!** Núteným vypnutím zariadenia môže dôjsť k strate údajov. Nezabudnite si pravidelne zálohovať údaje.

# **Prepnutie MeMO Padu do režimu nízkej spotreby**

Ak chcete MeMO Pad prepnúť do režimu nízkej spotreby, raz stlačte tlačidlo napájania.

# *Kapitola 4:*

# *Predinštalované aplikácie*

# **Odporúčané predinštalované aplikácie Hudba Play**

Pomocou aplikácie Prehrať hudbu, čo je integrované rozhranie pre hudobnú kolekciu, môžete prehrávať hudobné súbory uložené vo vnútornej pamäti alebo z nainštalovaného vonkajšieho pamäťového zariadenia.

Všetky zvukové súbory môžete pomiešať a prehrávať ich náhodne, alebo preklopením vyberte požadovaný album a vychutnajte si hudbu.

Ak chcete prehrávať hudobné súbory, na úvodnej obrazovke klepnite na ikonu

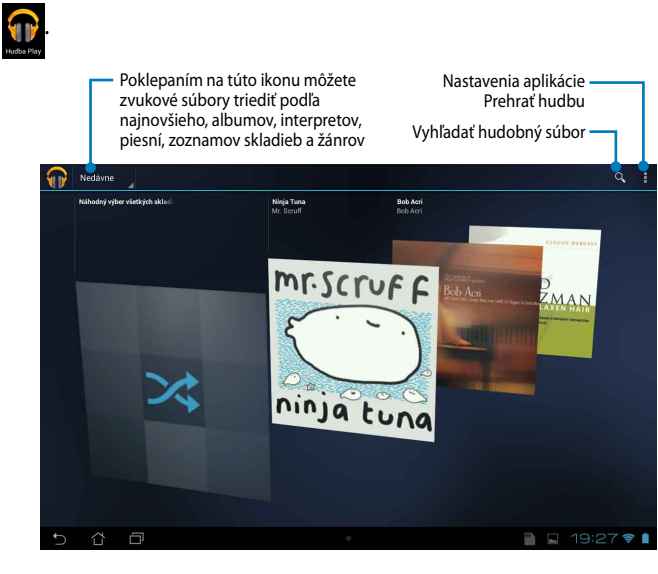

#### **POZNÁMKY:**

Zvukový a obrazový kodek podporovaný MeMO Pad:

**• Dekodér**

**Zvukový kodek:** AAC LC/LTP, HE-AACv1(AAC+), HE-AACv2(rozšírené AAC+), AMR-NB, AMR-WB, MP3, FLAC, MIDI, PCM/WAVE, Vorbis, WAV a-law/mu-law, lineárne WAV PCM, WMA 10, Bezstratové WMA, WMA Pro LBR

**Obrazový kodek:** H.263, H.264, MPEG-4, VC-1/WMV, VP8

**• Kódovač**

**Zvukový kodek:** AAC LC/LTP, AMR-NB, AMR-WB **Obrazový kodek:** H.263, H.264, MPEG4

## **Fotoaparát**

Aplikácia Fotoaparát vám umožní pomocou MeMO Padu fotografovať a nahrávať video.

Ak chcete spustiť aplikáciu Fotoaparát, poklepte na ikonu **100 a**na úvodnej obrazovke.

**POZNÁMKA:** Súbory s obrázkami a videami sa automaticky ukladajú do zložky Galéria.

## **Režim Fotoaparát**

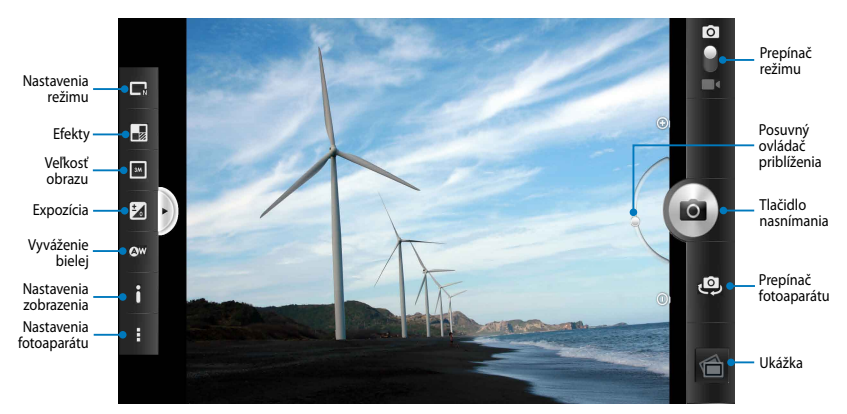

## **Režim Video (Video)**

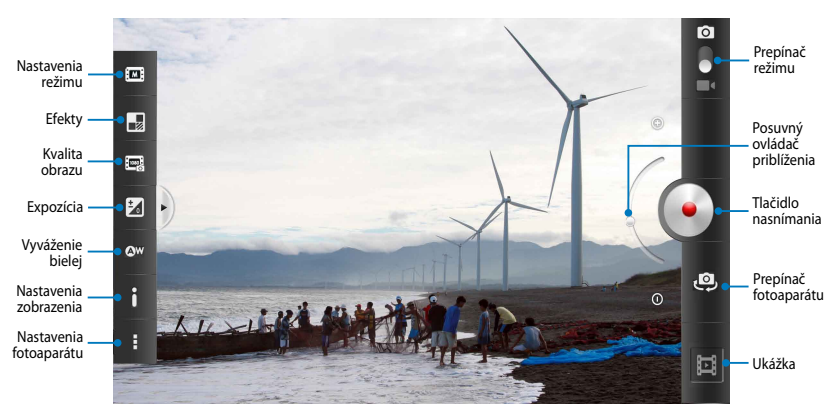

# **Galéria**

Pomocou aplikácie Galéria si môžete v MeMO Pade prezerať obrázky a prehrávať videá. Táto aplikácia tiež umožňuje upravovať, zdieľať alebo odstrániť súbory s obrázkami a videami, ktoré sú uložené v MeMO Pade. Zo zložky Galéria môžete obrazy zobraziť v prezentácii alebo klepnutím zobrazíte vybraný súbor s obrazmi alebo videom.

Ak chcete spustiť aplikáciu Galéria, na úvodnej obrazovke poklepte na ikonu .

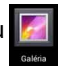

## **Hlavná obrazovka Galéria**

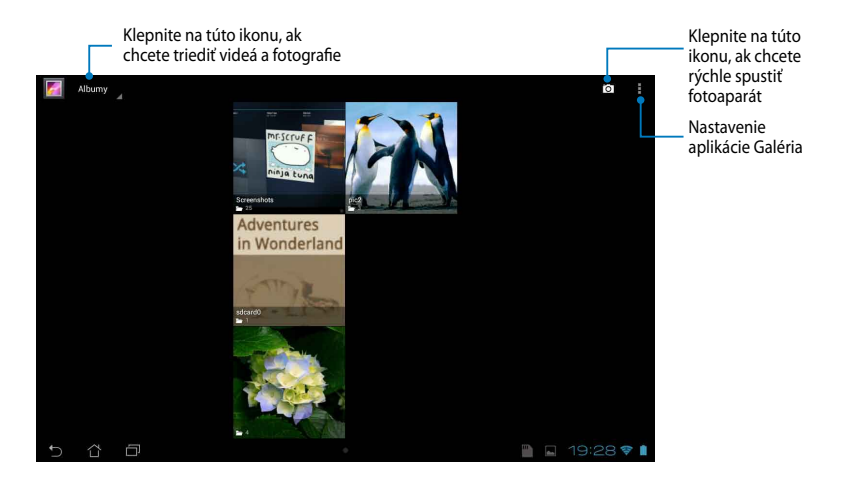

#### **Zdieľanie a odstránenie albumov**

Ak chcete zdieľať album, klepnite na tento album a podržte ho, kým sa v hornej časti obrazovky nezobrazí panel nástrojov. Vybrané albumy môžete nahrať alebo zdieľať on-line alebo odstrániť z MeMO Padu.

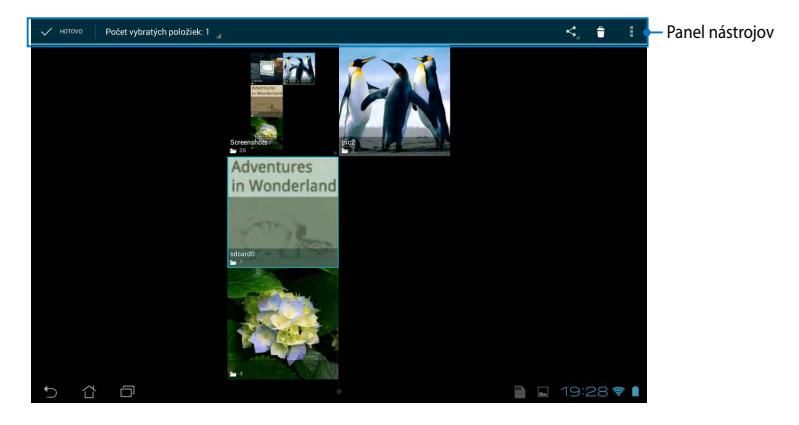

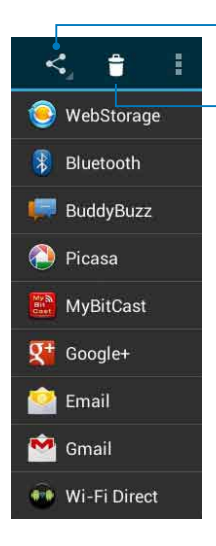

Vybraný album zdieľajte pomocou aplikácií ASUS Webstorage, Bluetooth®, Picasa®, Google+® alebo Gmail®.

Klepnutím na túto ikonu odstráňte vybraný album.

### **Zdieľanie, odstránenie a úprava obrázkov**

Ak chcete zdieľať, upraviť alebo odstrániť obraz, obraz otvorte klepnutím naň a potom klepnutím na obraz spustite panel nástrojov v hornej časti obrazovky.

#### **Zdieľanie obrazov**

Ak chcete zdieľať obraz:

- 1. Na obrazovke Galéria otvorte album obsahujúci obraz, ktorý chcete zdieľať.
- 2. Klepnutím vyberte obraz a potom klepnite na ikonu I <, a vyberte zo zoznamu zdieľaných aplikácií.

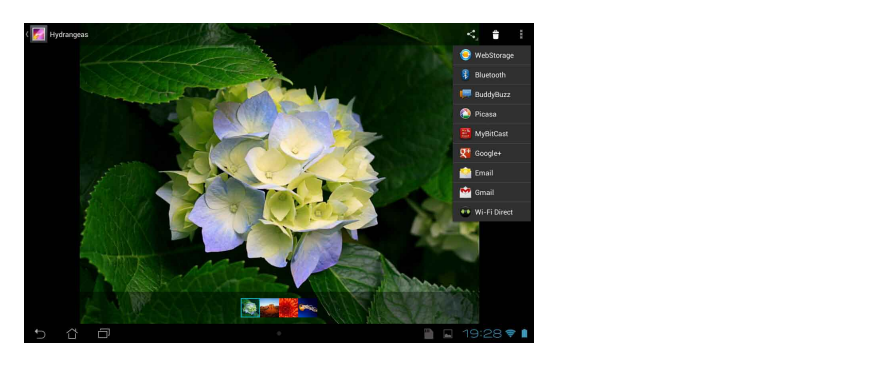

Ak chcete zdieľať viac obrazov:

- 1. Na obrazovke Galéria otvorte album obsahujúci obraz, ktorý chcete zdieľať.
- 2. Klepnite na obraz, podržte ho a potom klepnite na ďalšie obrazy.
- 3. Klepnite na ikonu < a potom vyberte zo zoznamu zdieľaných aplikácií.

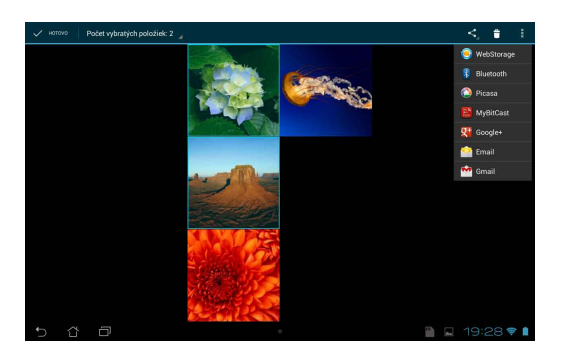

## **Úprava obrazu**

Ak chcete upraviť obraz:

- 1. Na obrazovke Galéria otvorte album obsahujúci obraz, ktorý chcete upraviť.
- 2. Obraz otvorte klepnutím naň a potom klepnite na tlačidlo **> Upraviť**.
- 3. Úpravu spustite klepnutím na editovacie nástroje.

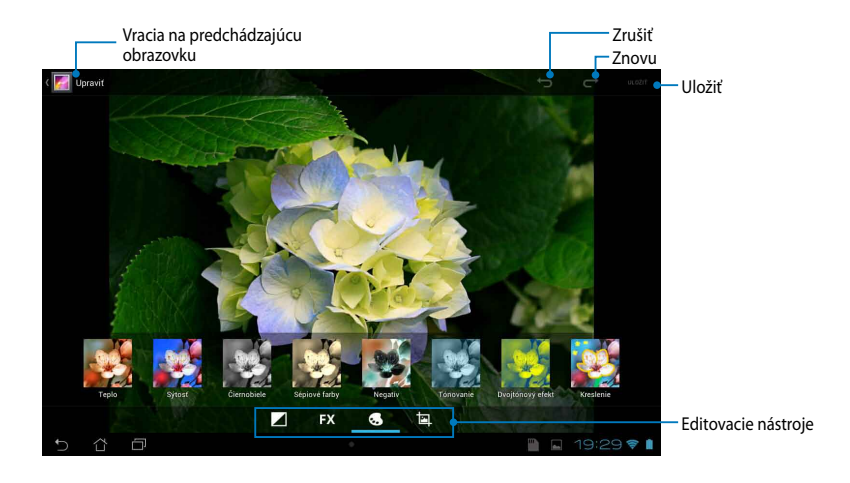

#### **Odstránenie obrazov**

Ak chcete odstrániť obraz:

- 1. Na obrazovke Galéria otvorte album obsahujúci obraz, ktorý chcete odstrániť.
- 2. Obraz otvorte klepnutím naň a potom klepnite na ikonu **tel**.
- 3. Klepnite na tlačidlo **OK**.

Ak chcete odstrániť viac obrazov:

- 1. Na obrazovke Galéria otvorte album obsahujúci obrazy, ktoré chcete odstrániť.
- 2. Klepnite na jeden obraz, podržte ho a potom klepnite na ďalšie obrazy.
- 3. Klepnite na ikonu a potom klepnite na tlačidlo **OK**.

## **Vstup do zástupcu Galéria**

Pomocou ovládacieho prvku **Fotogaléria** môžete priamo z úvodnej obrazovky okamžite vstupovať do svojich obľúbených fotografií alebo albumov.

Ak chcete zobraziť zástupcu Galéria fotografií na úvodnej obrazovke:

- 1. Klepnutím na tlačidlo **prej** prejdite na obrazovku Aplikácie.
- 2. Ak chcete zobraziť ponuku **Miniaplikácie**, poklepte na ponuku ovládacích prvkov.
- 3. Klepnite na tlačidlo **Fotogaléria** a podržte, kým sa pole zástupcu nepresunie na úvodnú obrazovku a nezobrazí sa dialógové okienko **Vybrať obrázy**.
- 4. V dialógovom okienku **Vybrať obrázy** zvoľte obraz, ktorý chcete umiestniť ako zástupcu na úvodnej obrazovke.

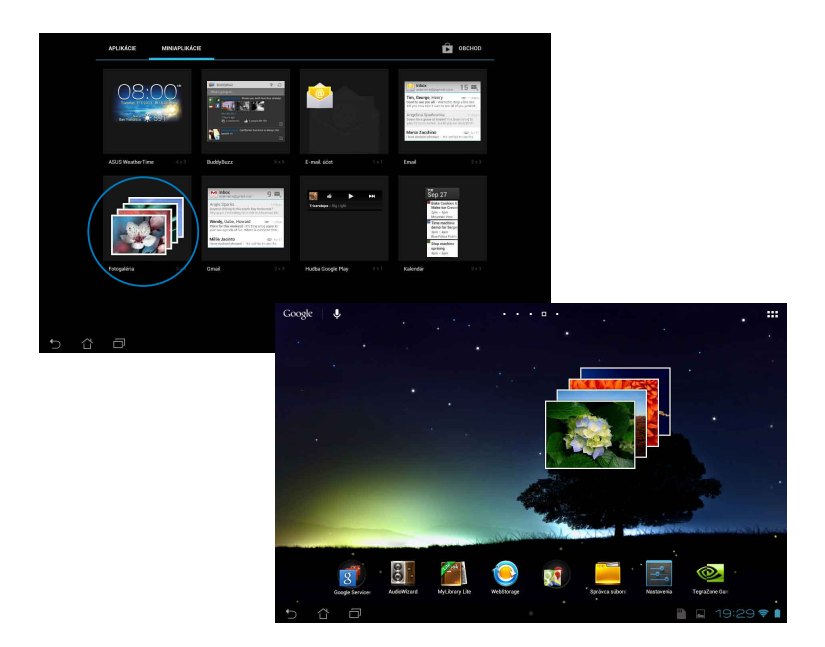

## **E-mail**

Aplikácia E-mail umožňuje pridávať kontá POP3, IMAP a Exchange, pomocou ktorých môžete e-maily prijímať, vytvárať a prezerať priamo z MeMO Padu.

**DÔLEŽITÉ!** Aby ste mohli pridať e-mailové konto alebo e-maily odosielať a prijímať z pridaných kont, musíte byť pripojený k internetu.

#### **Nastavenie e-mailového konta**

Ak chcete nastaviť e-mailové konto:

- 1. Klepnutím na tlačidlo **...** prejdite na obrazovku Aplikácie.
	- 2. Klepnutím na ikonu Spustite Camera Camera Ali Email e-mailovú aplikáciu.
- heslo a potom klepnite na tlačidlo 3. Na obrazovke aplikácie E-mail zadajte svoju e-mailovú adresu a **Ďalej**.

**POZNÁMKA:** Počkajte, kým MeMO Pad automaticky skontroluje nastavenia servera prichádzajúcej a odchádzajúcej pošty.

4. Vykonajte konfiguráciu pre **Možnosti účtu** a potom klepnite na tlačidlo **Ďalej**.

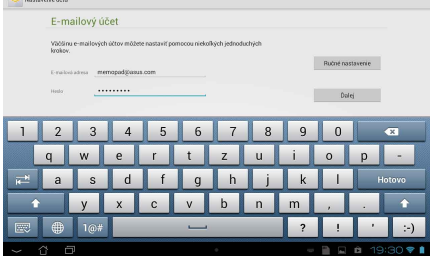

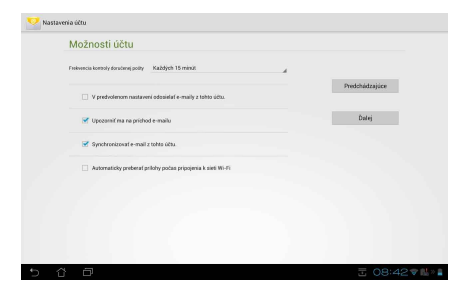

5. Zadajte názov konta, ktorý chcete zobraziť v odchádzajúcich správach, a potom klepnutím na tlačidlo **Ďalej** sa prihláste do vašej schránky došlej pošty.

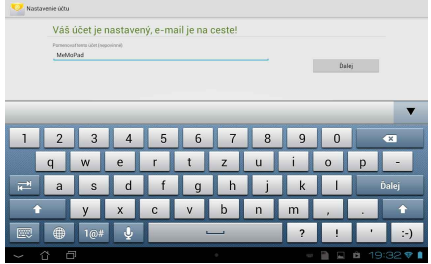

## **Pridanie e-mailových kont**

Ak chcete pridať e-mailové kontá:

- 1. Klepnutím na tlačidlo **prej** prejdite na obrazovku Aplikácie.
- 2. Klepnite na ikonu **Valad** a prihláste sa Email pomocou svojho konta.
	- 3. Klepnite na tlačidlo **‡ > Nastavenia**. Potom klepnite na text **Pridať účet** v pravom hornom rohu obrazovky.

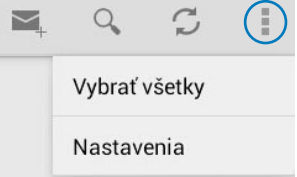

# **Gmail**

Pomocou aplikácie Gmail môžete vytvoriť nové konto Gmail alebo synchronizovať existujúce konto Gmail, aby ste mohli e-maily odosielať, prijímať a prezerať priamo z MeMO Padu. Aktivovaním tejto aplikácie môžete vstupovať do iných aplikácií Google, napríklad Obchod Play, ktoré si môžu vyžadovať konto Google.

#### **Nastavenie konta Gmail**

1. Na úvodnej obrazovke Spustiť

poklepte na ikonu .

vstúpte do existujúceho **Email Ingelacku** 2. Poklepte na zložku **Existujúci** a a **Heslo** a potom poklepte na tlačidlo **Prihlásiť**.

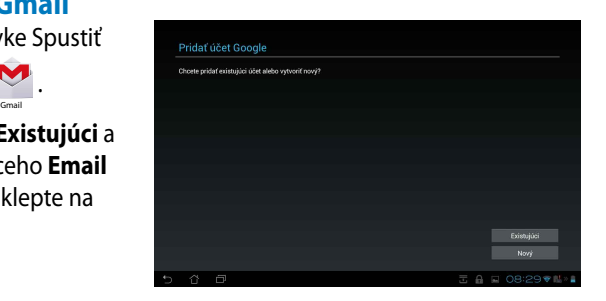

#### **POZNÁMKY:**

- Poklepte na tlačidlo **Nový**, ak nemáte vytvorené **Účtu Google**.
- Ak chcete nastaviť svoje konto, pri prihlásení budete musieť počkať, kým MeMO Pad dokončí komunikáciu so servermi Google.
- 3. Svoje konto služby Google môžete použiť na zálohovanie a obnovu Vašich nastavení a údajov. Ak sa chcete prihlásiť na konto Gmail, klepnite na ikonu **Ďalej**.

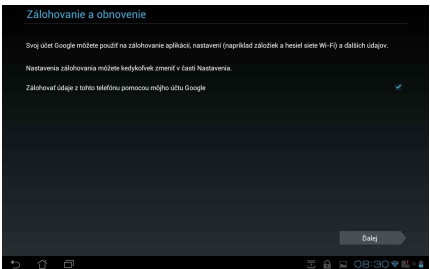

**DÔLEŽITÉ!** Ak okrem konta služby Gmail máte niekoľko ďalších e-mailových kont, pomocou ponuky **Poslať E-mail** ušetrite svoj čas a získajte naraz prístup k všetkým svojím e-mailovým kontám.

# **Obchod Play**

Pomocou svojho konta Google môžete vstupovať do množstva zábavných hier a aplikácií.

**DÔLEŽITÉ!** Do aplikácie Obchod Play môžete vstúpiť iba po prihlásení sa na svoje konto Google.

## **Vstúpenie do aplikácie Obchod Play**

Ak chcete vstúpiť do Obchod Play:

1. Na úvodnej obrazovke klepnite na ikonu

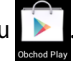

- 2. Ak už máte konto Google, klepnite na tlačidlo **Existujúci** a zadajte svoje e-mailové konto a heslo. Ak nemáte vytvorené konto, klepnite na tlačidlo **Nový** a konto vytvorte podľa pokynov na obrazovke.
- 3. Po prihlásení môžete začať sťahovať aplikácie z Obchod Play a nainštalovať ich do vášho MeMO Padu.

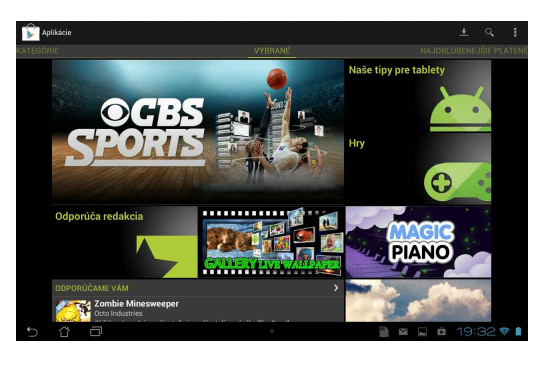

**DÔLEŽITÉ!** Pre zariadenia Android® si stiahnite najnovšiu verziu Adobe Flash Player.

#### **POZNÁMKY:**

- Odstránené aplikácie nedokážete obnoviť, ale pomocou rovnakých prihlasovacích údajov sa môžete prihlásiť a prevziať si ich znova.
- Niektoré aplikácie sú bezplatné a za niektoré budete musieť zaplatiť kreditnou kartou.

# **Mapy**

Aplikácia Google Maps umožňuje vyhľadať inštitúcie, prehliadať mapy a vyhľadávať trasy. Táto aplikácia tiež umožňuje zistiť Vašu aktuálnu polohu a informácie zdieľať s inými ľuďmi.

## **Používanie aplikácie Google Maps**

Ak chcete používať aplikáciu Google Maps:

1. Klepnutím na tlačidlo **z za** zobrazte obrazovku Aplikácie a potom klepnite na

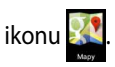

2. Vyhľadávanie môžete prispôsobiť pomocou panela nástrojov v hornej časti obrazovky.

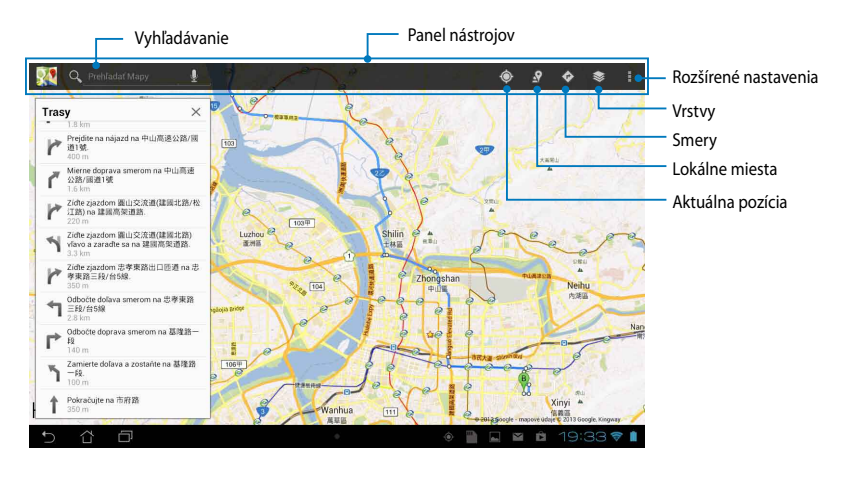

## **Aplikácia MyLibrary Lite**

Integrované rozhranie MyLibrary Lite pre vaše zbierky kníh umožňuje umiestniť a triediť vaše zakúpené alebo prevzaté e-knihy podľa názvu, autora a dátumu.

Ak chcete spustiť aplikáciu MyLibrary Lite, klepnutím na tlačidlo **III** zobrazte

obrazovku Aplikácie a potom klepnite na ikonu

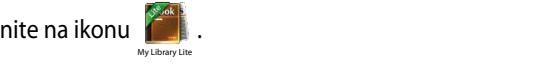

Gmail SuperNote MyNet

**DOLEZITE!** Na otvorenie niektorých e-kníh budete potrebovať prehrávač Adobe Flash®. Pred používaním MyLibraryLite si stiahnite prehrávač Adobe Flash®.

**POZNÁMKA:** MyLibraryLite podporuje elektronické knihy vo formáte ePub, PDF a TXT.

## Hlavná obrazovka MyLibrary Lite

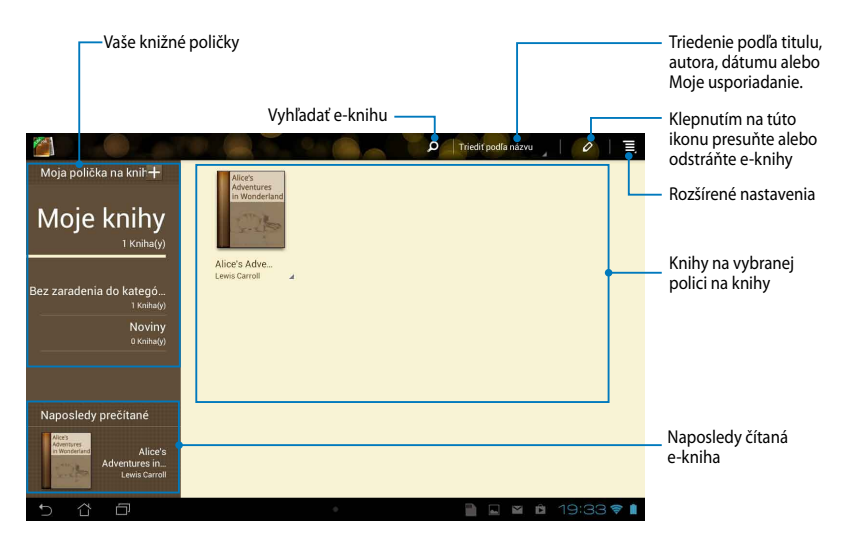

#### **Čítanie elektronických kníh**

Keď budete čítať e-knihu, potiahnite prstom doľava, ak chcete prejsť na ďalšiu stránku, alebo potiahnite prstom zľava doprava, ak sa chcete vrátiť na predchádzajúcu stránku.

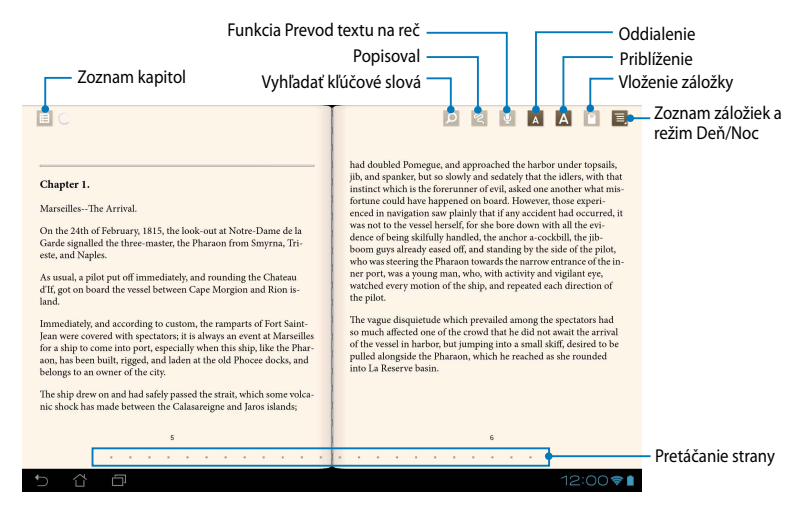

#### **Prevracanie strán**

Ak chcete prejsť na ďalšiu stránku, prstom potiahnite sprava doľava. Ak sa chcete vrátiť na predchádzajúcu stránku, prstom prejdite zľava doprava.

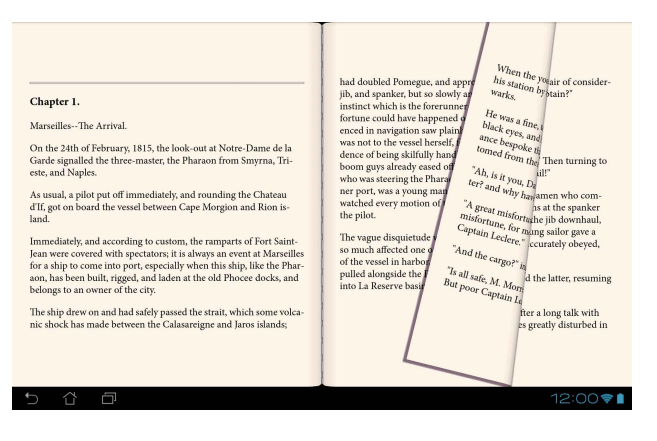

#### **Umiestnenie záložky**

Záložka umožňuje označiť stránky v knihe, takže sa môžete ľahko vrátiť na poslednú stránku, ktorú ste čítali.

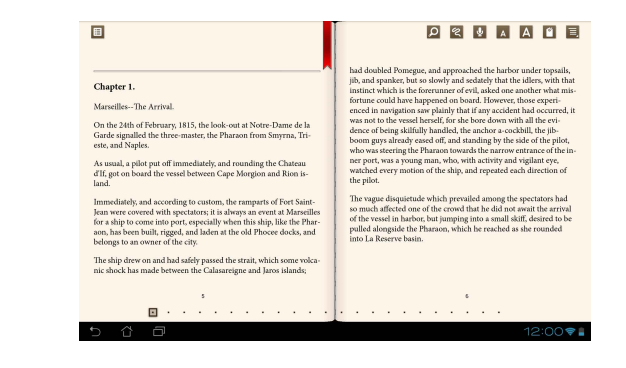

Ak chcete umiestniť záložku:

- 1. Klepnutím na ľubovoľné miesto na obrazovke sa zobrazí panel nástrojov. Gallery Polaris Office My Library Lite Camera Play Music Maps
- 2. Poklepaním na ikonu **V**označte stránku. Môžete tiež označiť toľko stránok, koľko chcete.
- **Zoznam záložiek** a potom klepnite na stránku, ktorú chcete otvoriť. 3. Ak chcete zobraziť stránky so záložkou v texte, klepnite na tlačidlo **>**

#### **Robenie poznámok na stránke**

Robením poznámok vo vašich e-knihách môžete spoznať definíciu slova, skopírovať slovo alebo slovné spojenie, zdieľať prostredníctvom e-mailu alebo počúvať pomocou funkcie Prevod textu na reč.

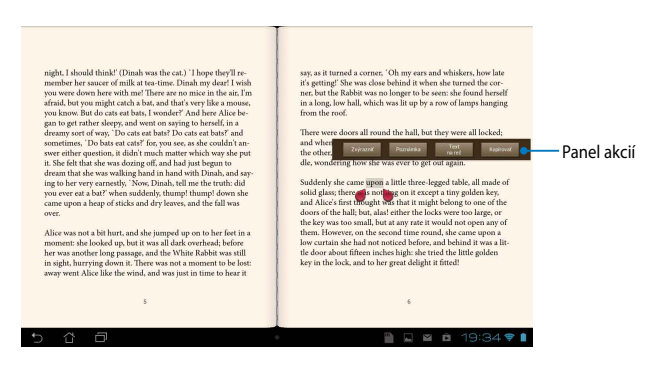

#### **Robenie poznámok k slovu**

#### **Robenie poznámok k slovnému spojeniu**

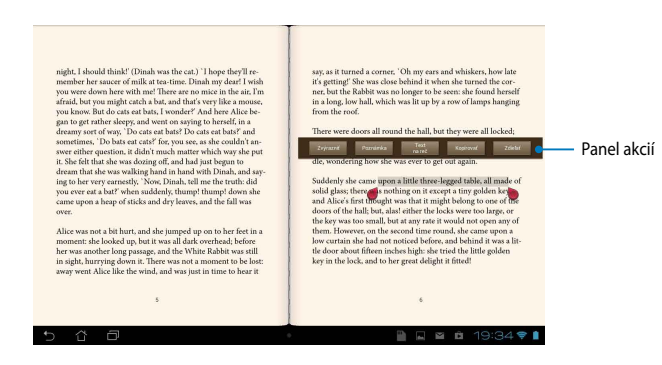

Ak chcete na stránke uviesť poznámku:

1. Klepnite na požadované slovo alebo vetu a podržte, kým sa nezobrazí panel nástrojov a slovník s poznámkami.

**POZNÁMKA**: Ak chcete označiť slovné spojenie, poklepte na slovo a podržte ho a potom toto slovo vyberte potiahnutím prstom. Keď vyberiete slovné spojenie, slovník s poznámkami sa nezobrazí.

- 2. Na paneli akcií vyberte jednu z nasledujúcich možností:
	- a. Ak chcete označiť slovo alebo slovné spojenie, poklepte na tlačidlo **Zvýrazniť**.
	- b. Ak chcete označiť slovo alebo slovné spojenie, poklepte na tlačidlo **Poznámka**.
	- c. Ak si chcete vypočuť vybrané slovo alebo slovné spojenie, klepnite na text **Text na reč**.
	- d. Ak chcete skopírovať vybrané slovo alebo slovné spojenie a vložiť ho do do textovej aplikácie, poklepte na tlačidlo **Kopírovať**.
	- e. Ak chcete zdieľať slovné spojenie, vyberte aplikáciu, ktorú chcete zdieľať, a poklepte na možnosť **Zdieľať**.

## **SuperNote**

SuperNote je ľahko použiteľná aplikácia, ktorá vám umožní robiť si poznámky, kresliť, zachytiť a vložiť fotografie a nahrávať zvuky a videoklipy pre väčší interaktívny zážitok.

Pomocou Vášho konta ASUS WebStorage môžete tiež zdieľať svoje zápisníky.

Ak chcete spustiť aplikáciu SuperNote, poklepte na ikonu ∎∎∎ na úvodnej

obrazovke a potom poklepte na ikonu **> Enter (Vstúpiť)**.

 $Superscript{13}$  SuperNote

## **Hlavná obrazovka SuperNote**

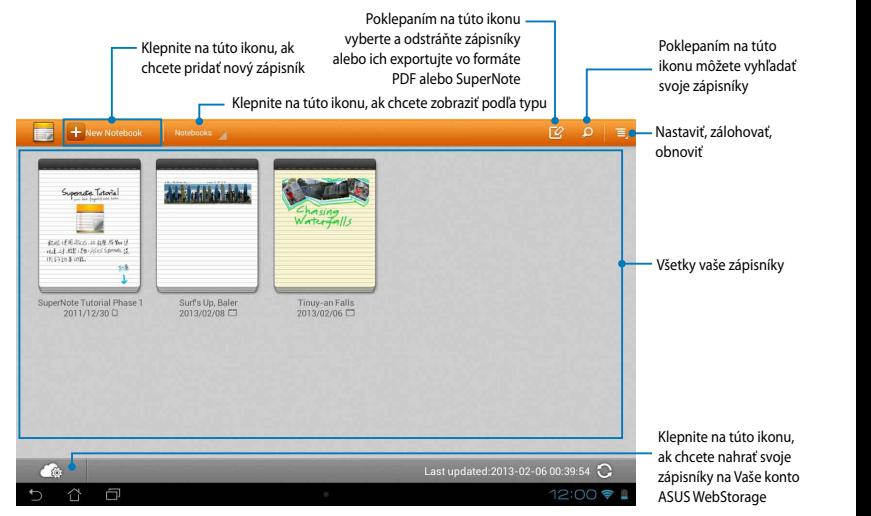

#### **Vytváranie nového zápisníka**

Ak chcete vytvoriť nový zápisník:

- 1. Klepnite na text + New Notebook
- 2. Pomenujte súbor a potom vyberte šablónu. Okamžite sa zobrazí nová stránka na poznámky.

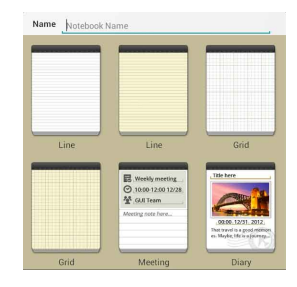

## **Rozhranie nového zápisníka SuperNote**

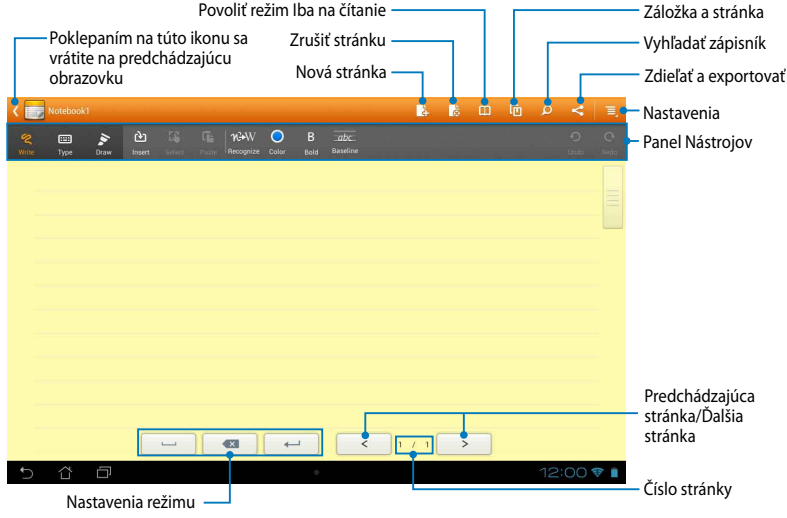

**POZNÁMKA:** Nastavenia režimu a panel nástrojov zápisníka sa zmenia, keď klepnete na ikonu režimu **Písať**, ikonu režimu **Typ** alebo ikonu režimu **Kres.**.

## **Úprava zápisníka**

SuperNote vám so zápisníkmi umožní byť kreatívnym. Na paneli nástrojov môžete zvoliť niekoľko nástrojov, ktoré vám umožnia prispôsobiť Vaše zápisníky.

**POZNÁMKA:** Nastavenia na paneli nástrojov sa môžu líšiť v závislosti od režimu, ktorý ste vybrali.

Ak chcete zápisník upraviť:

- 1. Na hlavnej obrazovke SuperNote poklepte na zápisník, ktorý chcete upraviť.
- 2. Ak chcete na stránku písať, poklepte na možnosť **Písať**. Ak chcete použiť klávesnicu, poklepte na možnosť **Typ**. Ak chcete na stránke maľovať alebo kresliť, poklepte na možnosť **Kres.**.

#### **POZNÁMKY:**

- Ak je to nutné, vzory krasopisu vyberte tak, že v režime **Písať** poklepete na možnosť **Základná...**.
- Ak chcete vybrať farbu textu, v režimoch **Písať** a **Typ** poklepte na možnosť **Farba** a ak chcete vybrať hrúbku textu, vyberte možnosť **Tučné**.
- Ak chcete vybrať typ ťah štetcom, hrúbku, nepriehľadnosť a farby, v režime **Kres.** poklepte na možnosť **Štetec**.
- 3. Ak chcete vložiť textový obrázok a mediálne súbory, poklepte na možnosť **Vložiť** a potom typ súboru, ktorý chcete vložiť.
- 4. Ak chcete vložený objekt presunúť alebo zmeniť jeho veľkosť, poklepte na možnosť **Vybrať** a potom vyberte objekt, ktorý chcete presunúť alebo zmeniť jeho veľkosť.

#### **Režim SuperNote Read-only**

Ak chcete povoliť režim Iba na čítanie, poklepte na ikonu **a posúvaním prsta** hore alebo dolu si môžete prezerať stránky vo vašom zápisníku.

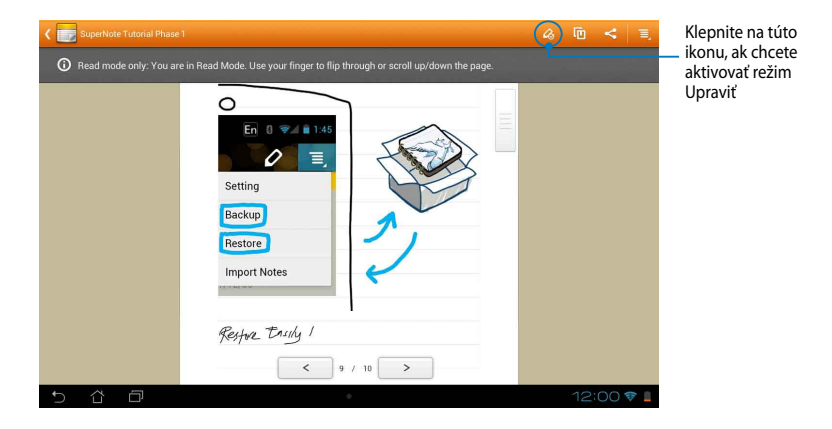

#### **Premenovanie zápisníka**

Ak chcete zápisník premenovať:

- 1. Na hlavnej obrazovke SuperNote klepnite na súbor Zápisník a podržte ho a potom klepnite na tlačidlo **Premenovať**.
- 2. Zadajte názov súboru a klepnite na tlačidlo **OK**.

#### **Skrytie zápisníka**

Ak chcete zápisník skryť:

- 1. Na hlavnej obrazovke SuperNote klepnite na súbor Zápisník, podržte ho a potom klepnite na tlačidlo **Zamk. skryť**.
- 2. Zadajte heslo a potom klepnite na tlačidlo **OK**.

#### **POZNÁMKY**:

- Keď skryjete zápisník prvýkrát, budete vyzvaný na zadanie nového hesla.
- Ak chcete na hlavnej obrazovke zobraziť skryté zápisníky, klepnite na ikonu  $\blacksquare$ potom na text **Uk. zam. poz. blok**.

#### **Vymazanie zápisníka**

Ak chcete zápisník vymazať:

- 1. Na hlavnej obrazovke SuperNote klepnite na súbor Zápisník, podržte ho a potom klepnite na tlačidlo **Odstrániť**.
- 2. Odstránenie zápisníka potvrďte klepnutím na tlačidlo **Odstrániť**.

## **AudioWizard**

Aplikácia AudioWizard umožňuje prispôsobiť zvukové režimy MeMO Padu pre jasnejší výstup zvuku, ktorý sa hodí pre aktuálne používané scenáre.

Ak chcete spustiť aplikáciu Audio Wizard, na úvodnej obrazovke klepnite na tlačidlo **= = =** a potom klepnite na ikonu **ë <mark>+</mark> .** MuclioWizard App Locker as used App Backup SuperNote Lite AudioWizard Associates Associates Audio Wizard Asus Studio A

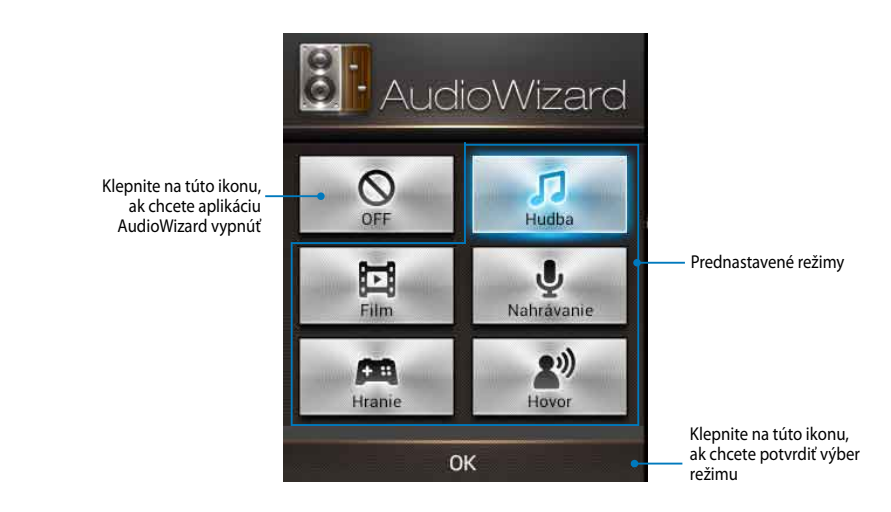

#### **Používanie AudioWizard**

Ak chcete používať aplikáciu AudioWizard:

1. V okne AudioWizard klepnite na zvukový režim, ktorý chcete aktivovať.

**POZNÁMKA:** Ak chcete deaktivovať niektorý zo zvukových režimov, ktoré ste skôr uložili, klepnite na tlačidlo **OFF (VYPNÚŤ)**.

2. Ak chcete uložiť zvolený zvukový režim a ukončiť okno AudioWizard, klepnite na tlačidlo **OK**.
## **App Locker (Zámok aplikácie)**

Zámok aplikácie je bezpečnostná aplikácia, ktorá Vám umožní chrániť Vaše súkromné aplikácie pred neoprávneným používaním. Pri každom spustení uzamknutej aplikácie budete požiadaní o vloženie hesla.

Funkcia Zámok aplikácií obsahuje aj ochranu súboru, čo vám umožní skryť vaše súkromné súbory a zložky pred neoprávneným prístupom.

#### **Používanie Zámok aplikácie**

Ak chcete používať funkciu Zámok aplikácie:

- 1. Na úvodnej obrazovke klepnite na tlačidlo  $\frac{1}{2}$  a potom klepnite na ikonu
- 2. Poklepaním na tlačidlo **Štart** zadajte heslo a potom poklepte na tlačidlo **OK**.

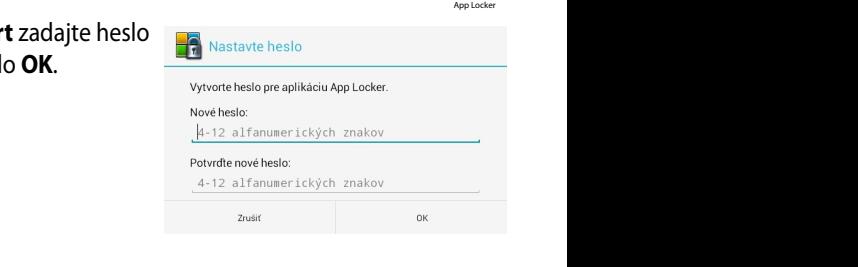

.

3. Poklepaním na tlačidlo **OK** pokračujte na obrazovku App Locker (Zámok aplikácií).

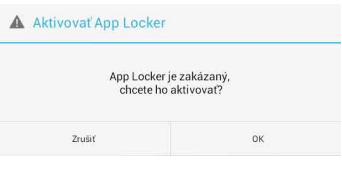

#### **Obrazovka App Locker (Zámok aplikácií)**

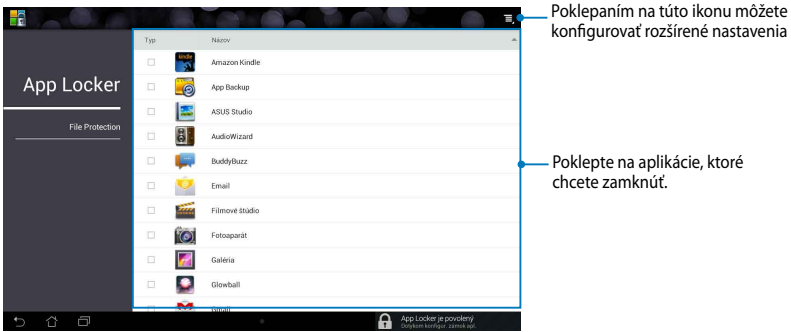

#### **POZNÁMKY:**

- **•** Aplikácie, ktoré ste zamkli, sa na úvodnej obrazovke a na obrazovke Všetky aplikácie zobrazia ako ikony zamknutého zámku.
- Ak chcete ukončiť funkciu Zámok aplikácií, poklepte na ikonu  $\overline{\Xi}$  a potom zrušte začiarknutie **Aktivovať App Locker**.

#### **Obrazovka Ochrana súboru**

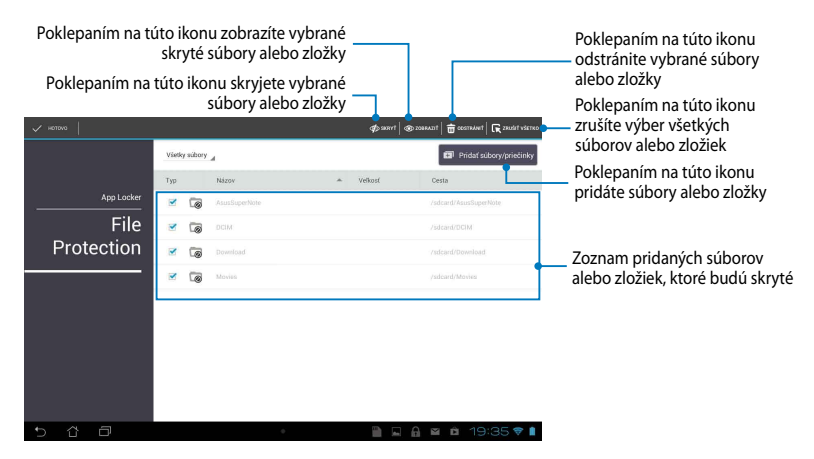

## **App Backup (Zálohovanie aplikácií)**

Pomocou funkcie Zálohovanie aplikácií môžete v MeMO Pade zálohovať svoje nainštalované aplikácie alebo ich uložiť na externé pamäťové zariadenie nainštalované v MeMO Pade. Táto aplikácia tiež obnoví Vaše zálohované aplikácie a údaje po aktualizácii firmvéru Vášho zariadenia.

Ak chcete spustiť funkciu Zálohovanie aplikácií, na úvodnej obrazovke klepnite na

tlačidlo ∎∎∎ a potom klepnite na ikonu ■<mark>.</mark>...  $\mathsf{App}$  Backup  $\mathsf{Supp}$ 

#### **DÔLEŽITÉ!**

- Pomocou funkcie App Backup (Zálohovanie aplikácie) sa aplikácie nedajú obnoviť bez overenia konta.
	- $\bm{\cdot}\;\;$  Ak chcete duplikovať aplikácie a zálohované súbory údajov, pred zálohovaním aplikácií a údajov musíte do zásuvky pre kartu microSD vložiť kartu microSD.

### **Obrazovka Zoznam záloh**

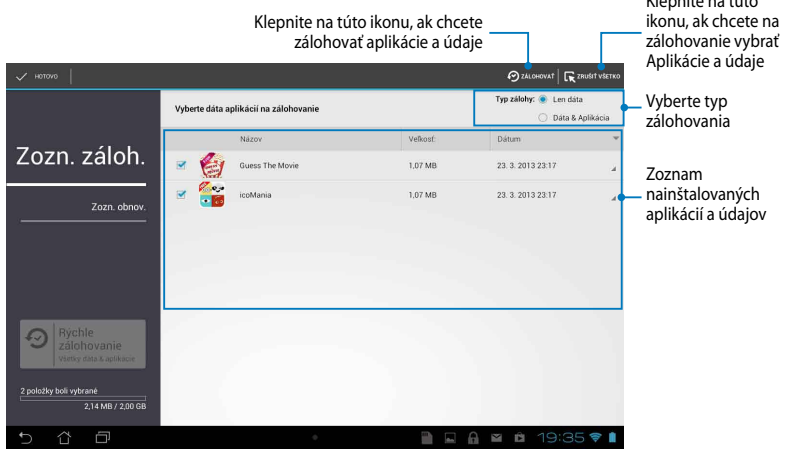

### **Zálohovanie aplikácií a údajov**

Ak chcete zálohovať svoje aplikácie a údaje:

- 1. Ak chcete zobraziť zoznam nainštalovaných aplikácií a údajov, na hlavnej obrazovke Zálohovanie aplikácií klepnite v ľavom okne na položku **Zozn. záloh**.
- 2. Zaškrtnite aplikácie, ktoré chcete zálohovať, a potom klepnite na ikonu **D** ZÁLOHOVAŤ

Klepnite na túto

3. Zadajte názov súboru pre zálohovaný súbor a potom klepnite na tlačidlo **OK**.

> **POZNÁMKA:** Ak chcete uložiť kópiu zálohovaného súboru, zaškrtnite text **Kopírovať záložný súbor do:** a potom vyberte zložku klepnutím na ikonu **.**

4. Zadajte heslo pre zálohovaný súbor a potom klepnite na tlačidlo **OK**.

#### Vyty, nový súbor zálohy

#### Názov súboru:

(Názov súboru nemôže obsahovať nasledujúce znaky: \/:\*?"<>})

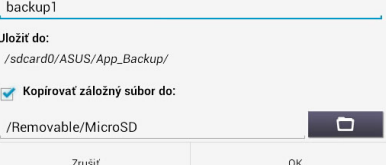

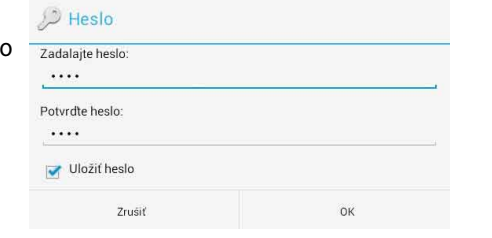

5. Ak chcete pokračovať v zálohovaní aplikácie, klepnite na tlačidlo **OK**.

#### A Záloha aplikácií

Proces zálohovania môže chvíľu trvať.

Prosím nevypínajte svoje zariadenie ani nepoužívajte vybrané zálohovacie aplikácie Teraz neodpájajte vonkajšie pamäťové zariadenie.

Chcete pokračovať?

□ Toto hlásenie viac nezobrazovať

Zrušiť

**OK** 

6. Po skončení procesu zálohovania klepnite na tlačidlo **OK**.

#### Proces zálohovania bol dokončený

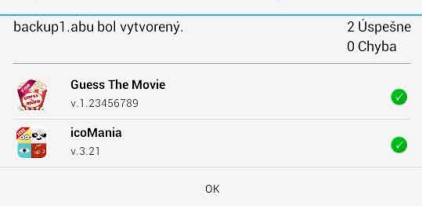

### **Obrazovka Zoznam Obnoviť**

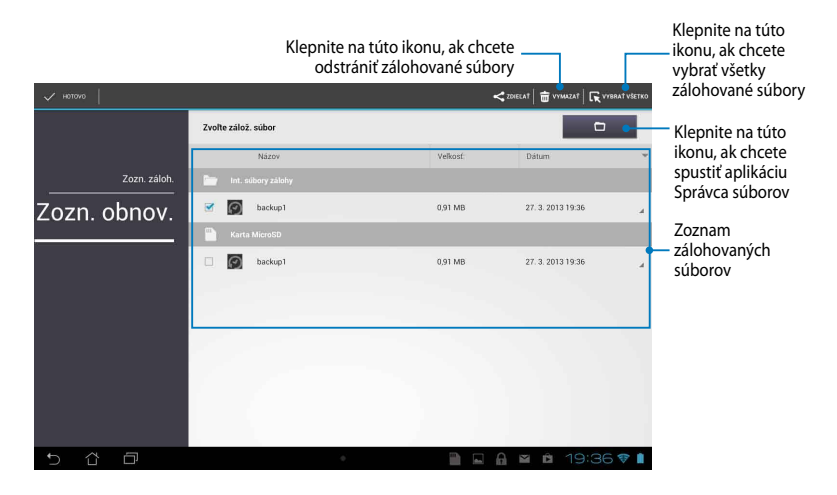

### **Obnovenie aplikácií a údajov**

Ak chcete obnoviť aplikácií a údaje:

- 1. Na hlavnej obrazovke Zálohovanie aplikácií, klepnite v ľavom okne na položku **Zozn. Obnov**.
- 2. Klepnite na súbor, ktorý chcete obnoviť, a potom klepnite na tlačidlo **OK**.

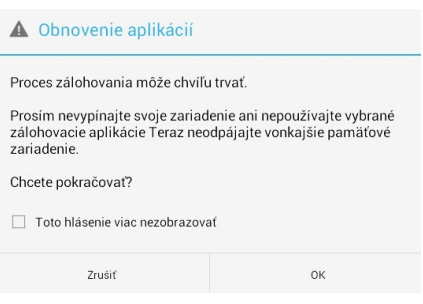

3. Zadajte heslo, ktoré ste nastavili pri vytváraní zálohového súboru, a potom klepnite na tlačidlo **OK**.

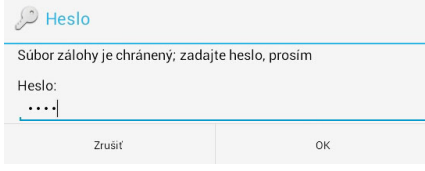

4. Vyberte súbor, ktorý chcete obnoviť, a potom klepnite na tlačidlo **OK**.

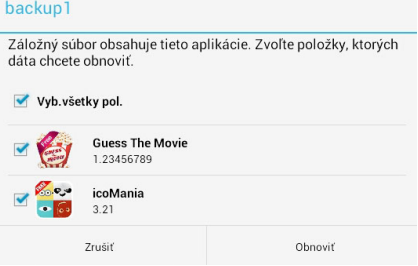

5. Ak chcete pokračovať v obnovovaní aplikácií vo Vašom systéme, klepnite na tlačidlo **OK**.

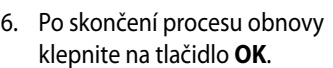

#### Obnovenie aplikácií

Procesom obnovy sa nahradia vaše predtým uložené údaje. Chcete pokračovať?

Zrušiť

OK

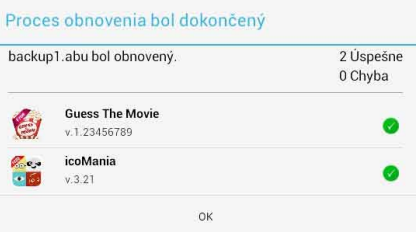

## **Miniaplikácie**

Pomocou zástupcov, ktorí slúžia ako klávesová skratka, môžete pohodlne vstupovať do užitočných a zábavných aplikácií na úvodnej obrazovke MeMO Padu.

Ak chcete zobraziť zástupcov, na úvodnej obrazovke klepnite na tlačidlo (:: ;) a File Manager Settings Play Store potom klepnite na text **Miniaplikácie**.

### **Zobrazenie zástupcu na úvodnej obrazovke**

Ak chcete vybrať zástupcu, na obrazovke Zástupcovia posúvajte do strany. Klepnite a podržte vybraného zástupcu a potom ho potiahnite na úvodnú obrazovku.

#### **DÔLEŽITÉ!**

- Skôr, než budete môcť použiť vybraného zástupcu, môžete byť vyzvaný na vykonanie ďalších úloh, ako je registrácia alebo aktivácia.
- Ak na obrazovke, kde ste umiestnili zástupcu, nie je dostatok miesta, zástupca nebude pridaný na túto obrazovku.

### **Odstránenie zástupcu z úvodnej obrazovky**

Na úvodnej obrazovke klepnite a podržte zástupcu, kým sa nezobrazí **Odstrániť X**. Ak chcete zástupcu odstrániť z úvodnej obrazovky, potiahnite príslušného zástupcu bez zdvihnutia prsta na **Odstrániť X**.

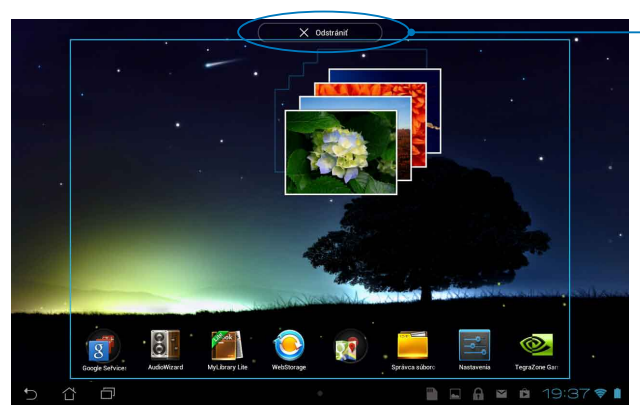

Odstránenie zástupcu z úvodnej obrazovky

MyCloud App Locker asus@vibe App Backup SuperNote Lite AudioWizard ASUS Studio

## **ASUS Battery**

ASUS Battery je špeciálny zástupca, ktorý je určený na zobrazenie stavu batérie v MeMO Pade a v jeho pripojenom príslušenstve podľa percenta a farby.

Ak chcete zobraziť zástupcu ASUS Battery, na úvodnej obrazovke klepnite na tlačidlo a potom klepnite na text **Miniaplikácie**.

#### **Zobrazenie zástupcu ASUS Battery na úvodnej obrazovke**

Ak chcete vyhľadať zástupcu ASUS Battery, na obrazovke Zástupcovia posúvajte do strany. Klepnite a podržte vybraného zástupcu a potom ho potiahnite na úvodnú obrazovku.

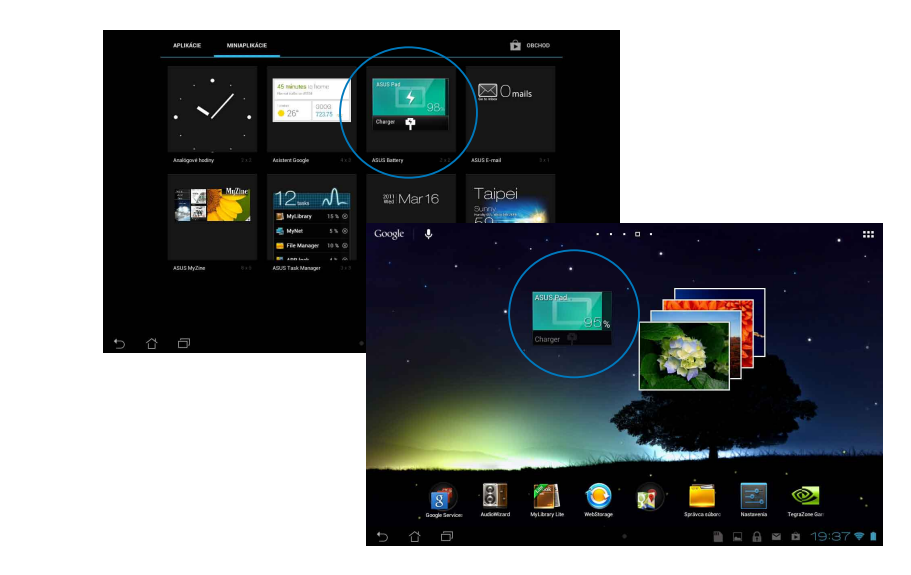

**POZNÁMKA:** Stav batérie v MeMO Pade si môžete tiež pozrieť v možnosti Rýchle nastavenie ASUS a v správovej oblasti. Podrobnejšie informácie nájdete v častiach *Rýchle nastavenie ASUS* a *Správový panel*.

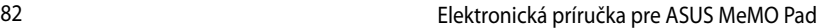

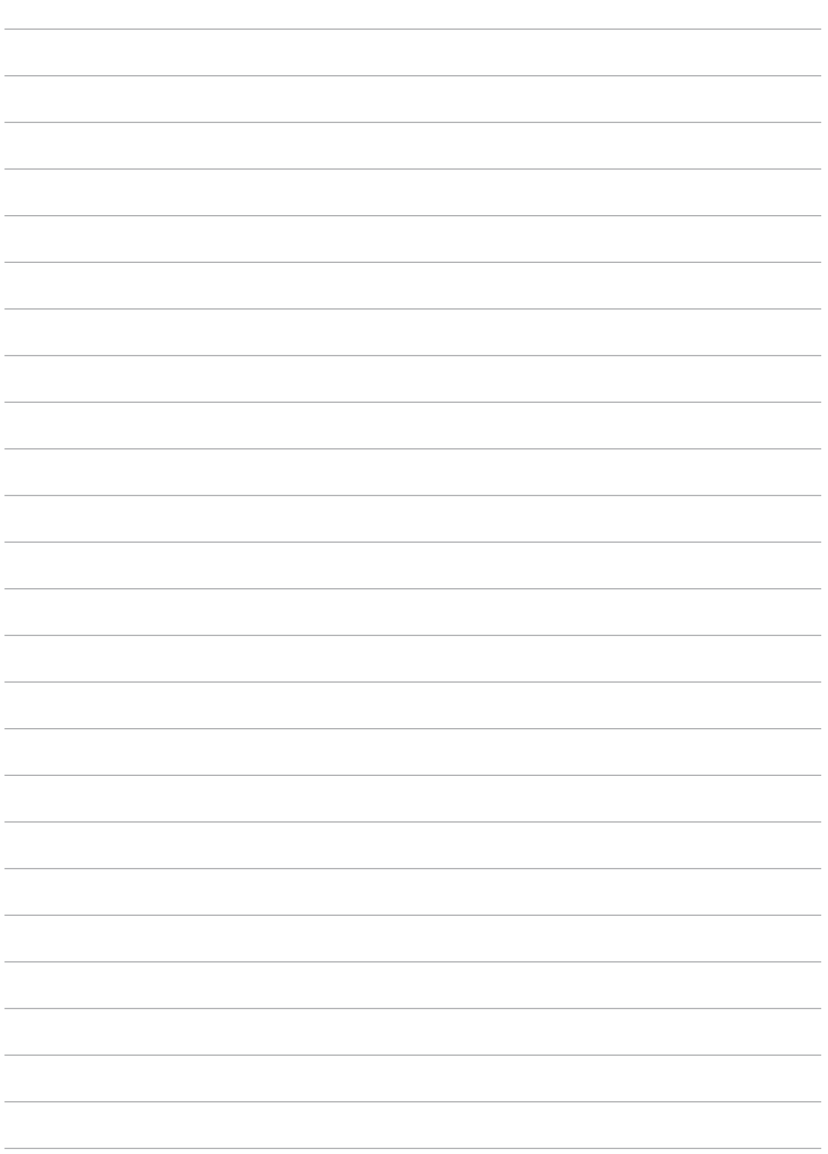

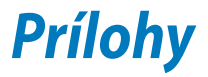

### **Prehlásenie Amerického federálneho výboru pre telekomunikácie (FCC)**

Toto zariadenie je v súlade s Časťou 15 Pravidiel FCC. Prevádzka podlieha dvom nasledujúcim podmienkam:

- Toto zariadenie nesmie spôsobiť škodlivú interferenciu
- Toto zariadenie musí akceptovať prijatú interferenciu, a to vrátane interferencie, ktorá môže spôsobiť neželateľnú činnosť.

Toto zariadenie bolo preskúšané a bolo zistené, že je v zhode s limitnými hodnotami pre digitálne zariadenia triedy B, a to

v súlade s Časťou 15. Pravidiel Amerického federálneho výboru pre telekomunikácie (FCC). Tieto medzné hodnoty sú navrhnuté tak, aby poskytovali rozumnú ochranu proti rušivému vplyvu v bytovej zástavbe. Tento výrobok generuje, využíva a môže aj vyžarovať energiu s rádiovou frekvenciou, a ak nie je nainštalovaný a nepoužíva sa v súlade s týmito inštrukciami, môže spôsobovať škodlivé rušenie rádiovej komunikácie. Neexistuje však žiadna záruka, že sa pri danej inštalácii nevyskytne takáto interferencia. Ak toto zariadenie skutočne spôsobí škodlivú interferenciu týkajúcu sa príjmu rozhlasového a televízneho vysielania, čo sa dá určiť vypnutím a zapnutím zariadenia, užívateľ sa môže pokúsiť napraviť interferenciu pomocou jedného alebo viacerých nasledujúcich opatrení:

- Zmeňte orientáciu alebo polohu antény pre príjem.
- Zvýšte odstup medzi zariadením a prijímačom.
- Pripojte zariadenie do zástrčky v inom obvode než je pripojený prijímač.
- Prekonzultujte túto náležitosť s dodávateľom alebo skúseným rádiovým alebo televíznym technikom, ktorý Vám pomôže.

Zmeny alebo úpravy, ktoré výslovne neschváli strana zodpovedná za zhodu strana, by mohli mať za následok zrušenie oprávnania používateľa používať toto zariadenie.

Anténa (-y), ktorá sa používa v tomto vysielači, nesmie byť spoločne umiestnená alebo sa používať spolu s inou anténou alebo vysielačom.

Prevádzka vo frekvenčnom pásme 5,15 - 5,25 GHz je obmedzené iba na vnútorné použitie. FCC (Federálna komisia pre rádiové a televízne vysielanie) vyžaduje, aby sa vnútorným použávaním pre pásmo 5,15-5,25 GHz znížilo nebezpečenstvo škodlivého rušenia v spoločných kanáloch s mobilnými satelitnými systémami. Pri spájaní s prístupovým bodom (AP) bude vysielať iba v pásmach 5,25-5,35 GHz, 5,47-5,725 GHz a 5,725-5,850 GHz.

### **Informácie týkajúce sa vystaveniu vysokofrekvenčnému rušeniu (SAR)**

Toto zariadenie spĺňa štátne požiadavky na expozíciu rádiových vĺn. Toto zariadenie je skonštruované a vyrobené tak, aby neprekračovalo emisné limity pre expozíciu na rádiofrekvenčnú energiu (RF), ktoré stanovila Federálna komisia pre komunikácie vlády Spojených štátov amerických.

V expozičných normách sa uvádza jednotka merania, ktorá je známa ako Špecifická miera absorpcie alebo SAR. FCC stanovila limit SAR na 1,6W/kg. Skúšky SAR sa vykonávajú v štandardných prevádzkových polohách skúšaného zariadena vysielajúceho na špecifikovanej hladine výkonu v rôznych kanáloch, ktorý FCC akceptovala.

Najvyššia hodnota SAR pre toto zariadenie, ktorá bola FCC hlásená, je 1,34 W/kg pri umiestnení vedľa tela.

FCC zaručuje oprávnenie príslušenstva pre toto zariadenie so všetkými nahlásenými vyhodnotenými hladinami SAR, ktoré sú v súlade so smernicami FCC o expozícii na rádiofrekvenčnú energiu. Informácie týkajúce sa SAR pre toto zariadenie sa nachádzajú v archíve FCC a môžete si ich prezrieť v časti Podpora zobrazenia na adrese www.fcc.gov/oet/ea/fccid po vyhľadaní identifikačného čísla FCC: MSQK001.

## **Upozornenie IC**

Toto zariadenie môže automaticky ukončiť prenos v prípade nedostatku informácií na prenos alebo pri prevádzkovej poruche. Upozorňujeme, že toto nemá za cieľ zakázať prenos informácií týkajúcich sa riadenia alebo signalizácie alebo používanie opakovaných kódov, ak to vyžaduje technológia.

Zariadenie pre pásmo 5150-5250 MHz je určené iba na vnútorné použitie, aby sa znížilo nebezpečenstvo škodlivého rušenia v spoločných kanáloch s mobilnými satelitnými systémami; maximálny povolený antény výkonový zisk (iba pre zariadenia v pásmach 5250-5350 MHz a 5470-5725 MHz) musí byť v súlade s medznými hodnotami EIRP; a maximálny povolený antény výkonový zisk (iba pre zariadenia v pásme 5275-5850 MHz) musí byť v súlade s medznými hodnotami EIRP, ktoré sú stanovené pre dvojbodovú prevádzku a podľa potreby nedvojbodovú prevádzku, ako je uvedené v odseku č. A9.2 (3). Okrem toho sú pridelené vysoko výkonné radary ako primárny používatelia (čo znamená, že majú prednosť) pásma 5250-5350 MHz a tento radar by mohol spôsobiť buď rušenie, alebo poškodenie zariadenia LE-LAN.

Funkcia voľby kódu krajiny bude zablokovaná v prípade výrobkov predávaných v USA/Kanade. V prípade výrobku predávaného v USA/Kanade sa môže používať len kanál 1 až 11. Voľba iných kanálov nie je možná.

## **EC vyhlásenie o zhode**

Tento výrobok vyhovuje nariadeniam smernice o rádiových zariadeniach a koncových telekomunikačných zariadeniach R&TTE č. 1999/5/ES. Vyhlásenie o zhode si môžete prevziať z lokality http://support.asus.com.

## **Prevencia pred stratou sluchu**

Aby sa zabránilo možnému poškodeniu sluchu, nepočúvajte pri vysokých úrovniach hlasitosti po dlhšiu dobu.

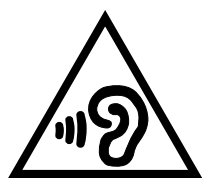

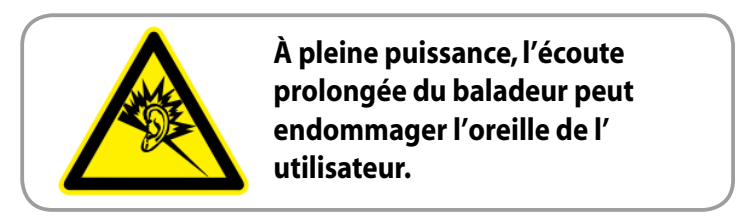

Náhlavná súprava alebo slúchadlá používané s týmto zariadením, ktoré sú určené pre Francúzsko, vyhovujú požiadavkám na hladinu akustického tlaku, ktoré stanovujú platné normy EN50332-1:2000 a/alebo EN50332-2:2003 na základe ustanovenia článku L.5232-1 francúzskej normy.

# **Označenie CE**

### **Označenie CE pre zariadenia s bezdrôtovou LAN/Bluetooth**

Toto zariadenie vyhovuje požiadavkám smernice Európskeho parlamentu a Komisie č. 1999/5/ES o rozhlasových a telekomunikačných zariadeniach a vzájomnom uznávaní zhody z 9. marca 1999.

Najvyššia hodnota CE SAR pre toto zariadenia je 0,654 W/kg.

Toto zariadenie je možné prevádzkovať v:

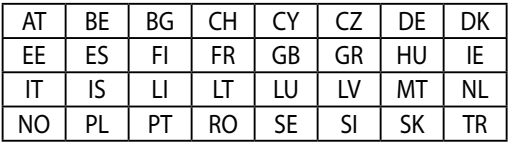

Pre používateľa nesmú byť prístupné ovládacie prvky DFS týkajúce sa radarového určovania polohy.

### **Informácie o expozícii účinkom rádiovej frekvencie (SAR) - CE**

Toto zariadenie spĺňa požiadavky EÚ (1999/519/ES) o obmedzení vystavenia širokej verejnosti elektromagnetickým poliam podľa spôsobu ochrany zdravia.

Tieto limity sú súčasťou rozsiahlych odporúčaní na ochranu širokej verejnosti. Tieto odporúčania vypracovali a kontrolovali nezávislé vedecké organizácie prostredníctvom pravidelných a rozsiahlych hodnotení vedeckých štúdií. Špecifická miera absorpcie (SAR)" je merná jednotka pre odporúčaný limit stanovený Európskou radou pre mobilné zariadenia, a limit SAR je 2,0 W/kg v priemere na 10 g telesného tkaniva. Táto merná jednotka spĺňa požiadavky Medzinárodnej komisie na ochranu pred neionizujúcim žiarením (ICNIRP).

Toto zariadenie bolo testované pre prevádzku v tesnej blízkosti tela a spĺňa požiadavky smernice expozície ICNRP a európskych noriem č. EN 62311 a EN 62209-2. SAR sa meria so zariadením priamo v kontakte s telom pri vysielaní najvyššej úrovne certifikovaného výstupného výkonu vo všetkých frekvenčných pásmach mobilného zariadenia.

## **Bezpečnostná požiadavka týkajúca sa napájania**

Výrobky s hodnotami elektrického prúdu do 6A a vážiace viac než 3kg sa musia používať so schválenými sieťovými káblami väčšími alebo rovnajúcimi sa: H05VV-F,  $3$ G, 0.75mm<sup>2</sup> alebo H05VV-F, 2G, 0.75mm<sup>2</sup>.

## **Služby na recykláciu/odovzdanie výrobkov ASUS**

Programy na recyklovanie a odovzdávanie výrobkov ASUS vykonávame v rámci nášho záväzku k najvyšším štandardom ochrany nášho životného prostredia. Veríme, že vám poskytujeme riešenia na zodpovedné recyklovanie našich výrobkov, ďalších komponentov ako aj baliacich materiálov. Podrobné informácie o recyklovaní v rôznych regiónoch si pozrite na internetovej stránke http://csr.asus.com/english/Takeback.htm.

## **Poznámka týkajúca sa náteru**

**DÔLEŽITÉ!** Na zabezpečenie elektrickej izolácie a zachovanie elektrickej bezpečnosti je na zariadení nanesená izolačná vrstva s výnimkou oblastí, kde sa nachádzajú vstupné a výstupné porty.

## **Správna likvidácia**

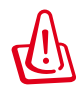

**Nebezpečenstvo výbuchu, keď sa batéria vymení za nesprávny typ. Staré batérie zlikvidujte podľa pokynov.**

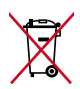

Batériu NEVYHADZUJTE do komunálneho odpadu. Symbol preškrtnutého odpadkového koša na kolieskach znamená, že batériu by ste nemali likvidovať spolu s komunálnym odpadom.

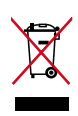

MeMO Pad NEVYHADZUJTE do komunálneho odpadu. Tento výrobok bol navrhnutý tak, aby sa zabezpečilo správne opätovné použitie súčastí a recyklovanie. Symbol preškrtnutého odpadkového koša na kolieskach znamená, že výrobok (elektrické alebo elektronické zariadenie a článková batéria s obsahom ortuti) nie je možné likvidovať spolu s bežným komunálnym odpadom. Overte si miestne nariadenia týkajúce sa likvidácie elektronických výrobkov.

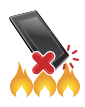

MeMO Pad NEHÁDŽTE do ohňa. Kontakty NESKRATUJTE. MeMO Pad NEROZOBERAJTE.

Názov modelu: K001 (ME301T)

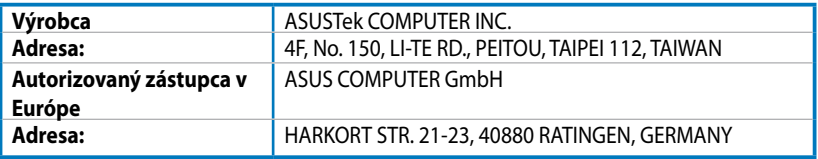

### **EC Declaration of Conformity**

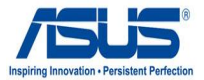

#### **We, the undersigned,**

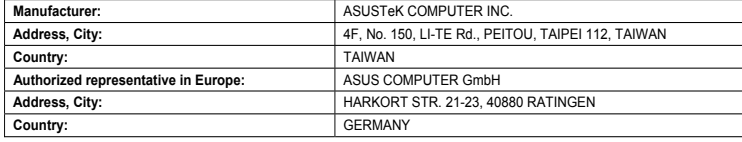

#### **declare the following apparatus:**

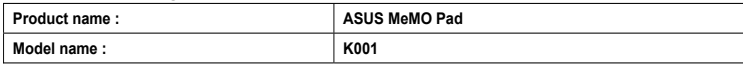

**conform with the essential requirements of the following directives:** 

#### **2004/108/EC-EMC Directive**

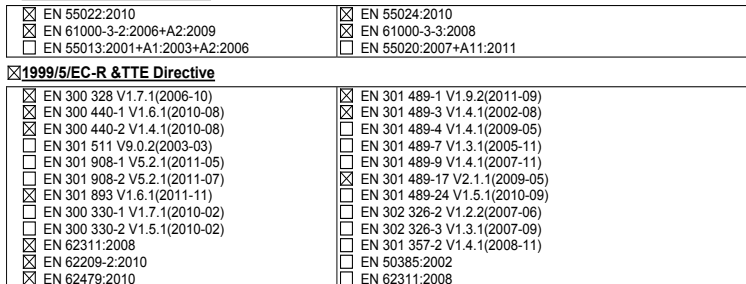

#### **2006/95/EC-LVD Directive**

EN 60950-1 / A11:2009

EN 60950-1 / A12:2011

EN 60065:2002 / A2:2010 EN 60065:2002 / A12:2011

Regulation (EC) No. 278/2009

#### **2009/125/EC-ErP Directive**

Regulation (EC) No. 1275/2008

Regulation (EC) No. 642/2009

**2011/65/EU-RoHS Directive** Ver. 121001

#### **CE marking**

(EC conformity marking)

Position : **CEO** Name : **Jerry Shen**

Len

**Declaration Date: Dec. 14, 2012 Year to begin affixing CE marking:2012** 

Signature : **\_\_\_\_\_\_\_\_\_\_**